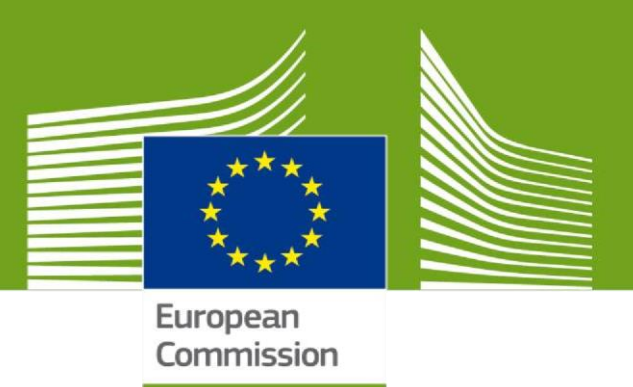

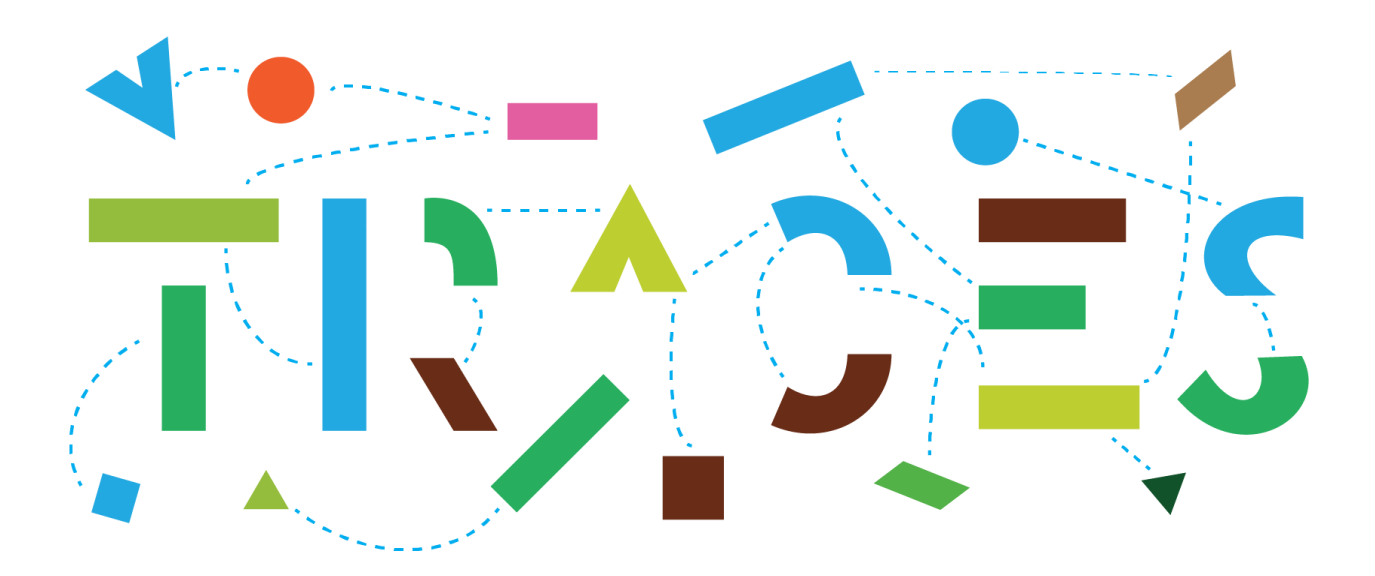

# **TRACES NT – EU-EXPORT**

# **User's manual for Member States authorities, v.1.0 October 2021**

This manual contains all essential information as regards the use of the **EXPORT module** of **TRACES NT** for the issuance of EXPORT health certificates.

> Health and **Food Safety**

# Table of Contents

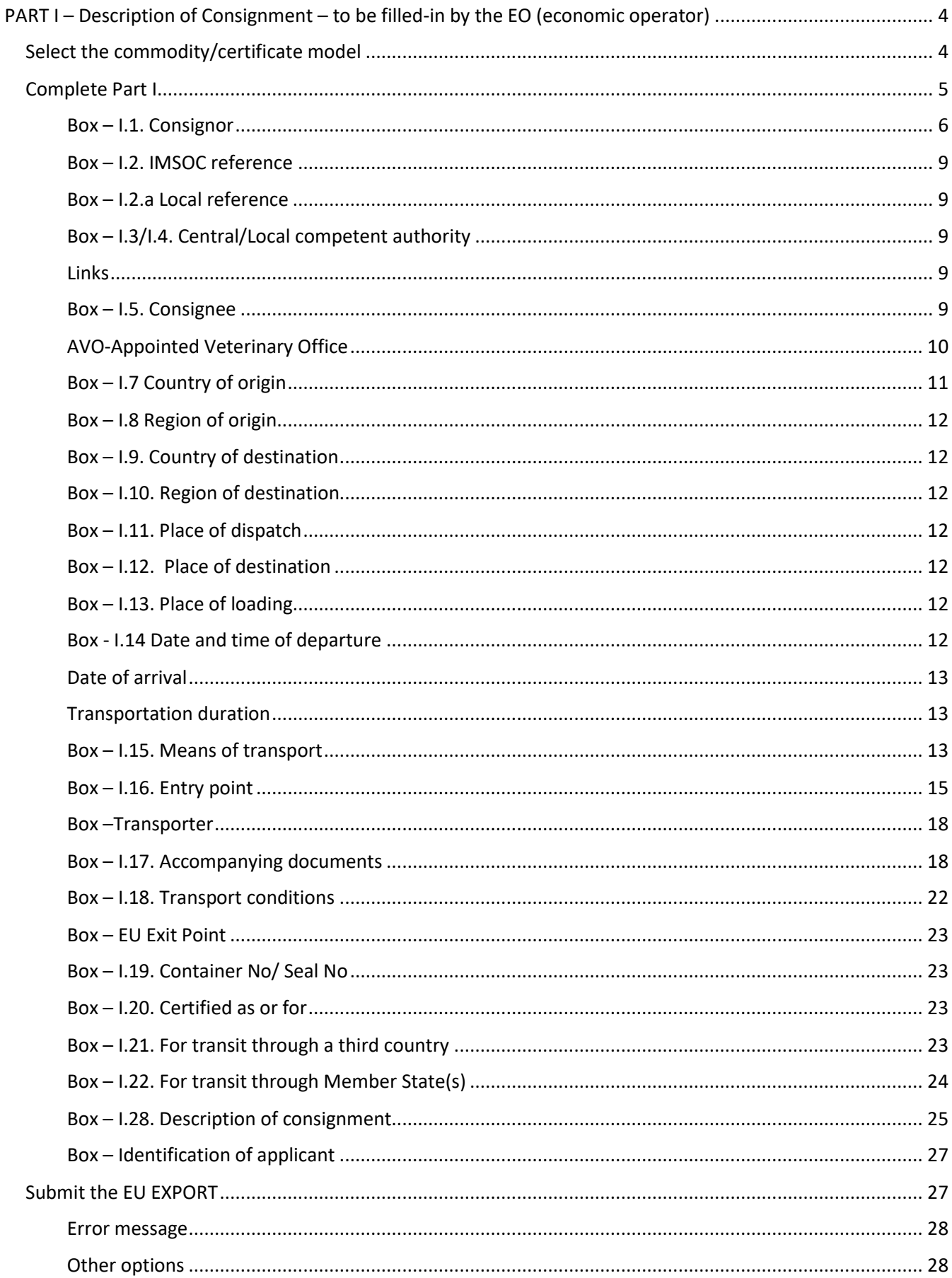

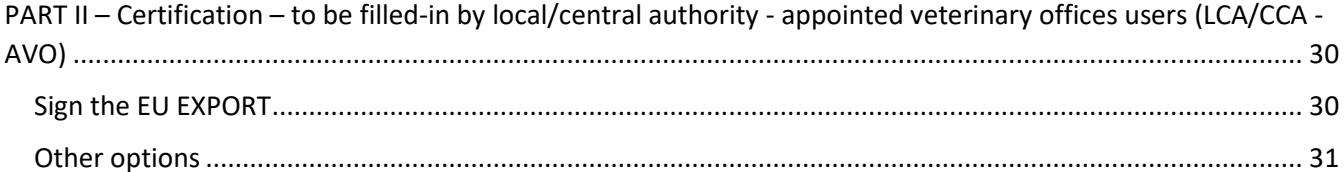

# <span id="page-3-0"></span>**PART I – Description of Consignment – to be filled-in by the EO (economic operator)**

# <span id="page-3-1"></span>Select the commodity/certificate model

On the homepage, click on "**Documents**" and then on "**EU EXPORT**":

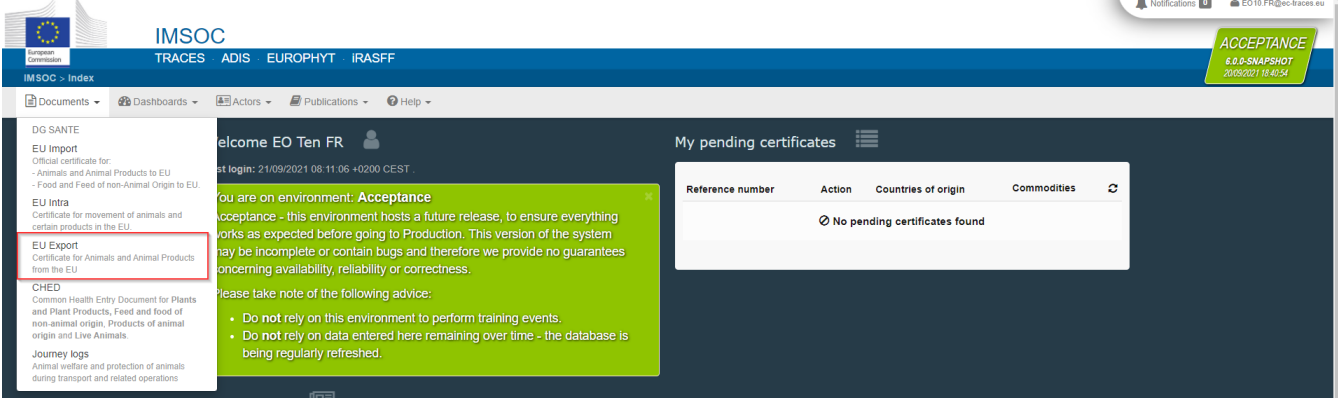

### Click on the green button "**+ New EU Export certificate**":

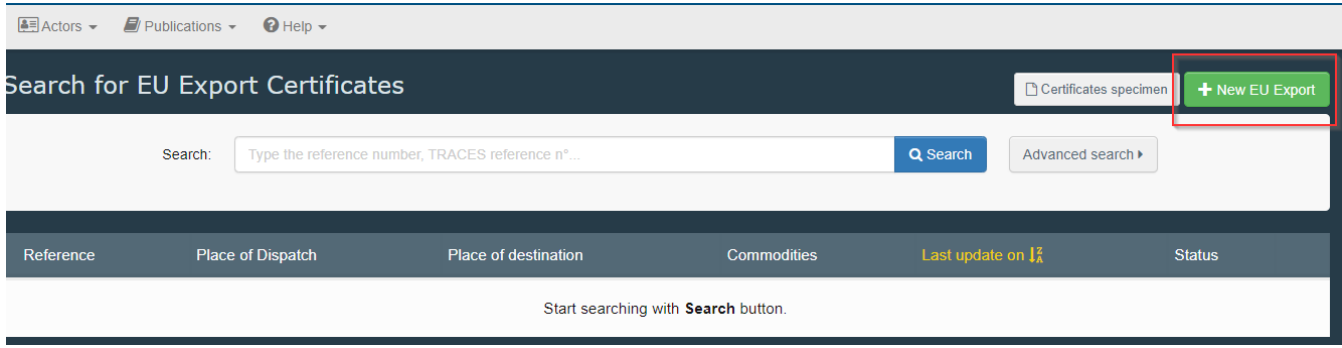

Select the certificate model from the list using one of the following options:

- **Expand the CN code and select it from the list of models**
- Type the name or the CN code or the title of the model
- Filter by species

#### Click on "**Done"**.

**Note**: you can still delete, add or modify the commodity details in the certificate, box I.28

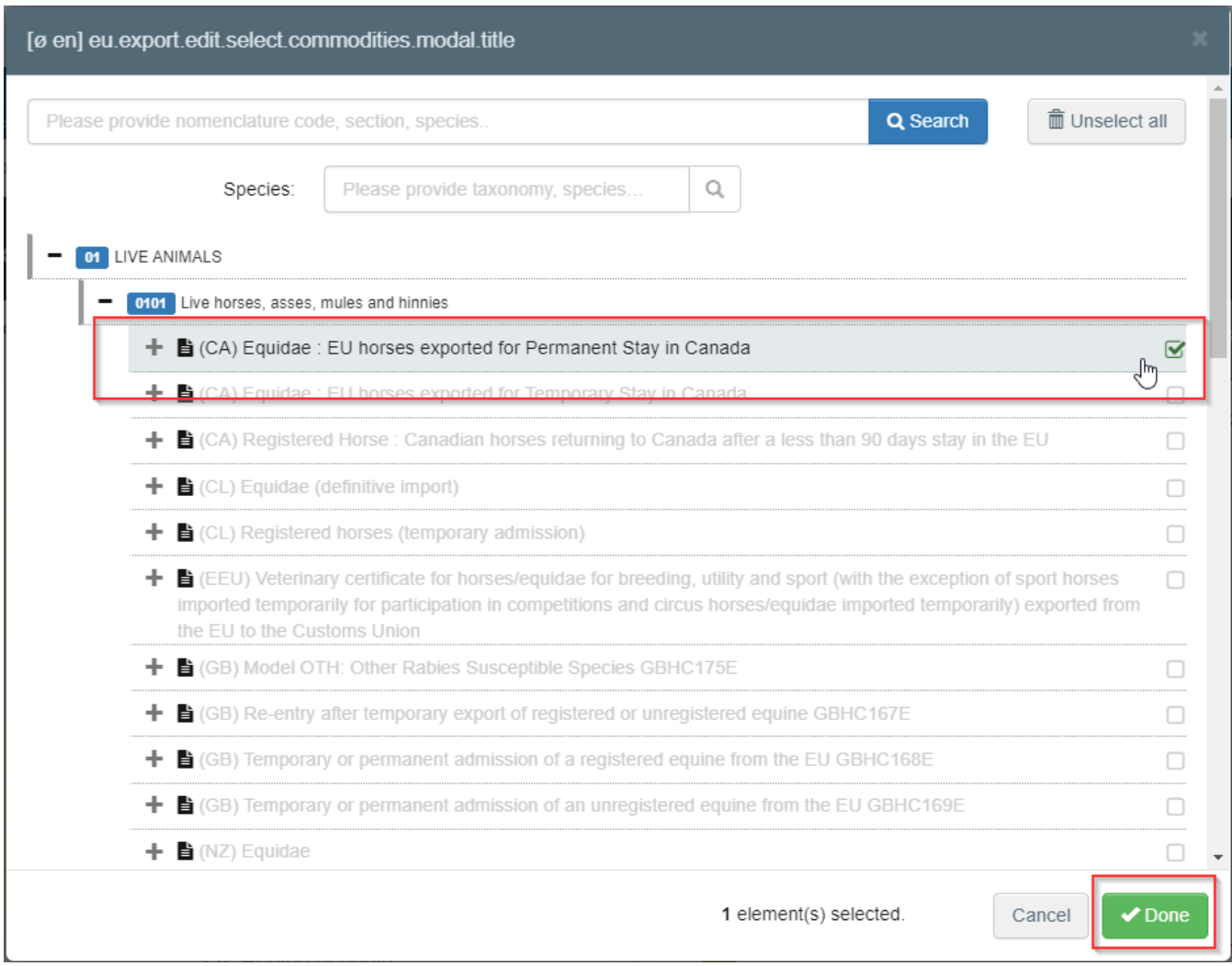

# <span id="page-4-0"></span>Complete Part I

**Tip:** Use the shortcut tool on the right-hand side of the certificate in order to navigate easily between the boxes.

**Note**: All boxes marked with a red asterisk \* are mandatory

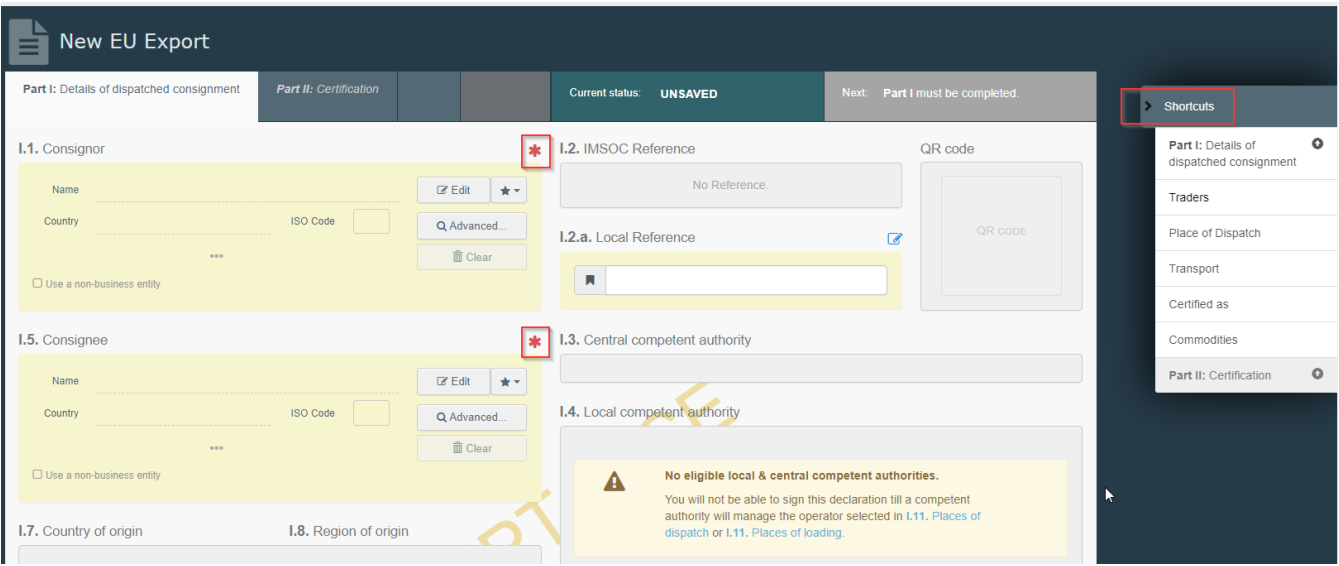

### <span id="page-5-0"></span>Box – I.1. Consignor

Fill in this box using one of the following options:

 Start typing the name of the consignor and select an operator from the drop down list that pops out.

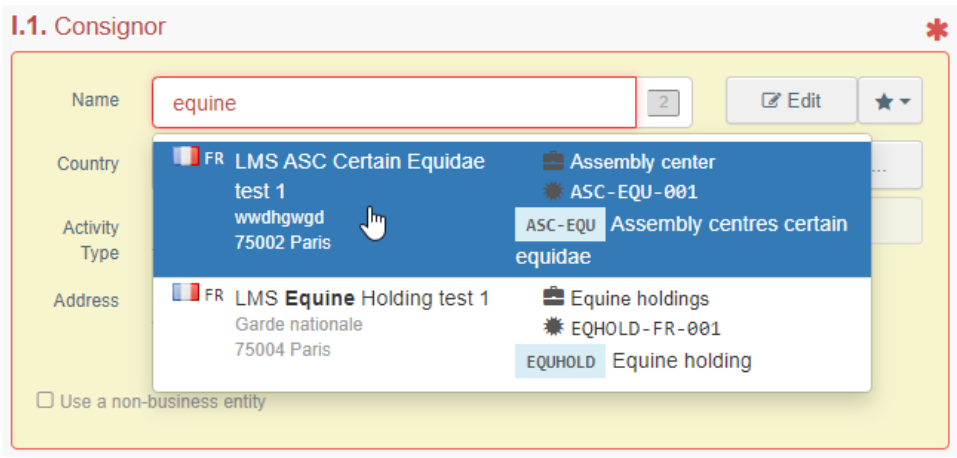

 Select an operator from the "**Favorite operators**" list, by clicking on the grey star. To register an operator in your "**Favorites**", run an advanced search, find the correct option and tick the star at the left side. This will register this operator as a favourite.

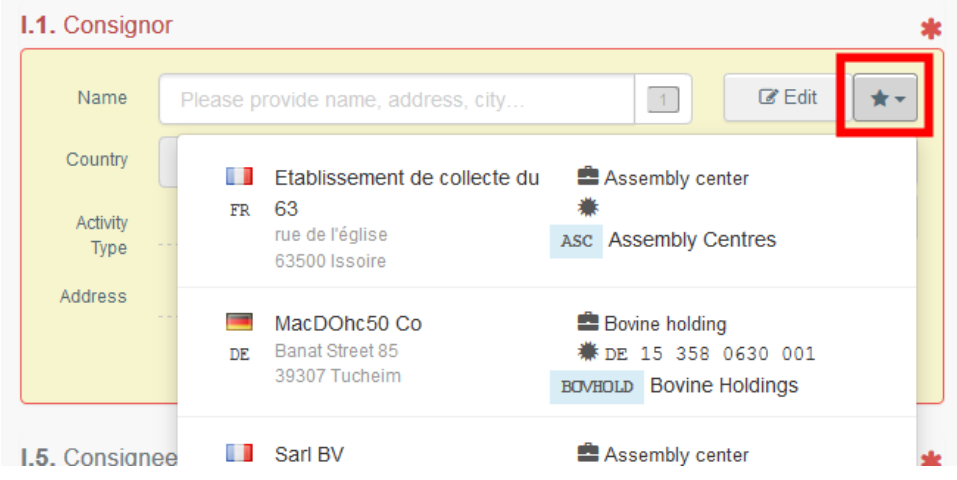

 Run an advanced search by clicking on the "**Advanced**…" button and add some filters by clicking on the small "**+**" button on the right.

> **Note**: If the operator you are looking for is not already registered in the system, you can create a new one by clicking on **"+ Create a new Operator**". This button will only appear once you did an advanced search in order to avoid as much as possible duplicates in the system.

> Please note this does not apply for certain approved or registered operators which are to be created/managed by their respective authorities.

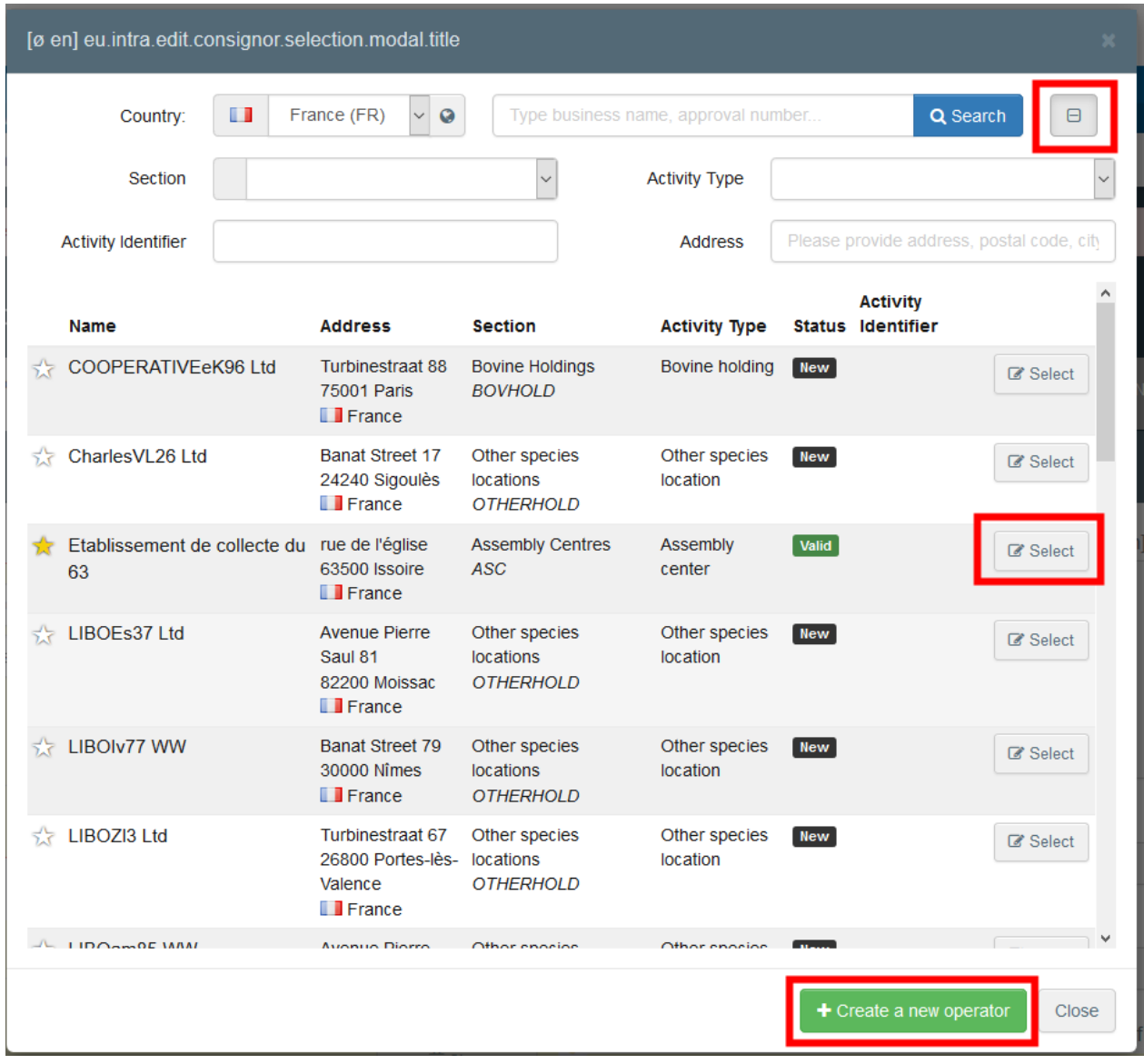

 It is also possible to click on "**Edit**" to modify the content of the box or to clear it and select another consignor, clicking on the "**Clear**" button.

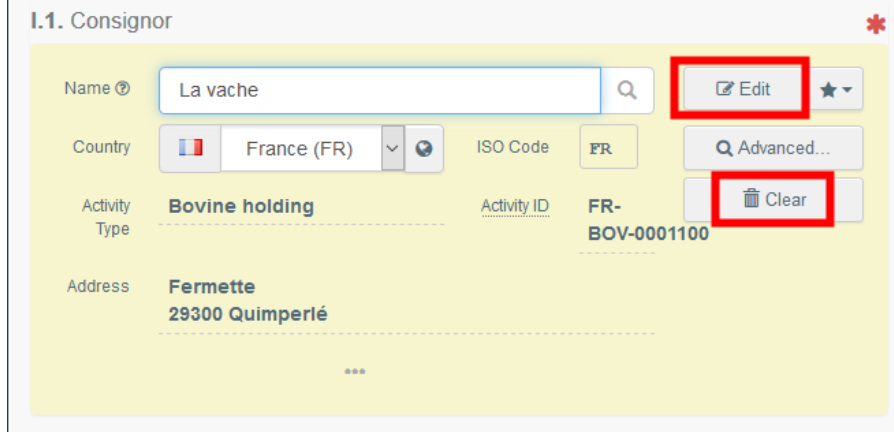

Once the correct operator is selected, the "**Name**", "**Country**" and "**ISO Code**" of the company are automatically completed. You can see the details of the selected operator by clicking on the three dots:

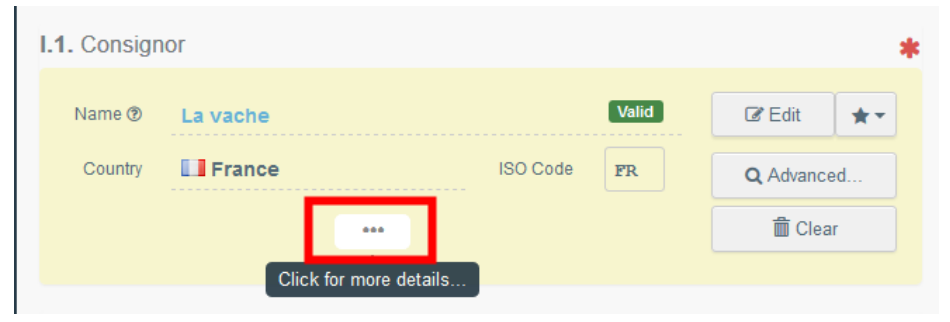

### <span id="page-8-0"></span>Box – I.2. IMSOC reference

The IMSOC reference number will be automatically allocated by the system once you save as draft and/or once you submit the EU Export.

#### <span id="page-8-1"></span>Box – I.2.a Local reference

It is possible to add a local reference number to the EU Export. This box is optional.

#### <span id="page-8-2"></span>Box – I.3/I.4. Central/Local competent authority

These boxes will be automatically populated by the system once you fill the box *I.11 Place of dispatch*.

#### <span id="page-8-3"></span>Links

This box will be filled only in some cases. For example, if the EU EXPORT has been replaced, the link to the replacing certificate will be indicated in this box.

#### <span id="page-8-4"></span>Box – I.5. Consignee

To fill in this box, follow one of the procedures described for box I.1.

**Tip**: After completing the boxes I.1 and I.5, you can already "**Save as Draft**" the Part I of the EU Export and complete it later.

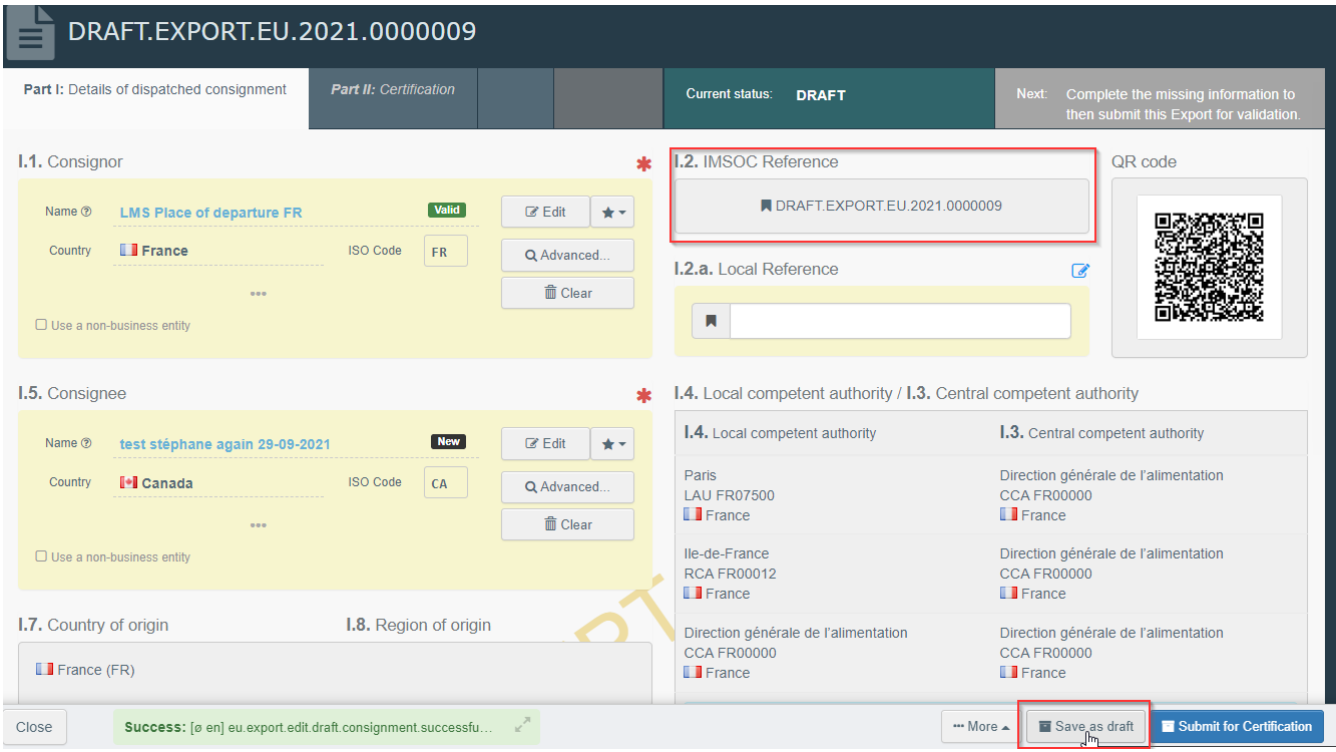

### <span id="page-9-0"></span>AVO-Appointed Veterinary Office

The operator or the Authority issuing the EXPORT part I can select the Appointed Veterinary Officer who, where applicable, will be in charge of certifying the EXPORT certificate.

Select the operator following one of the procedures described for box I.1.

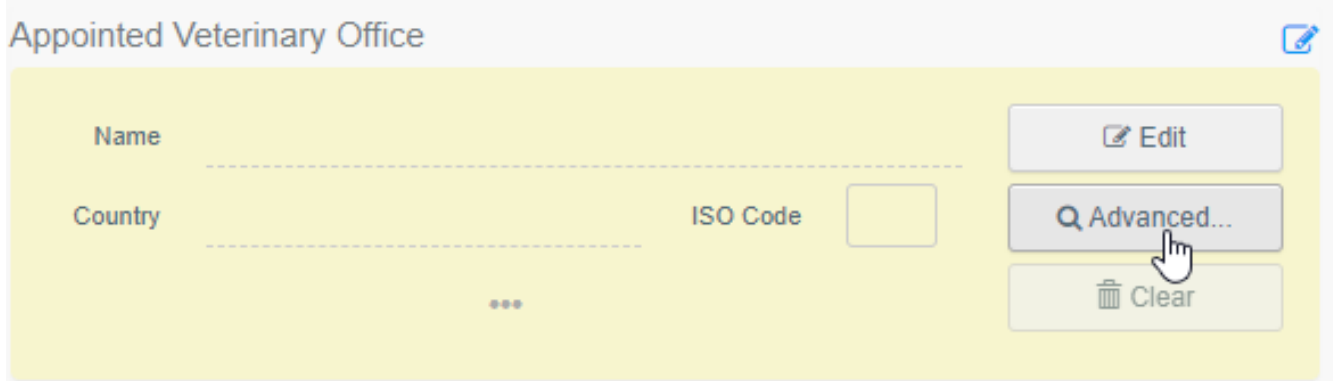

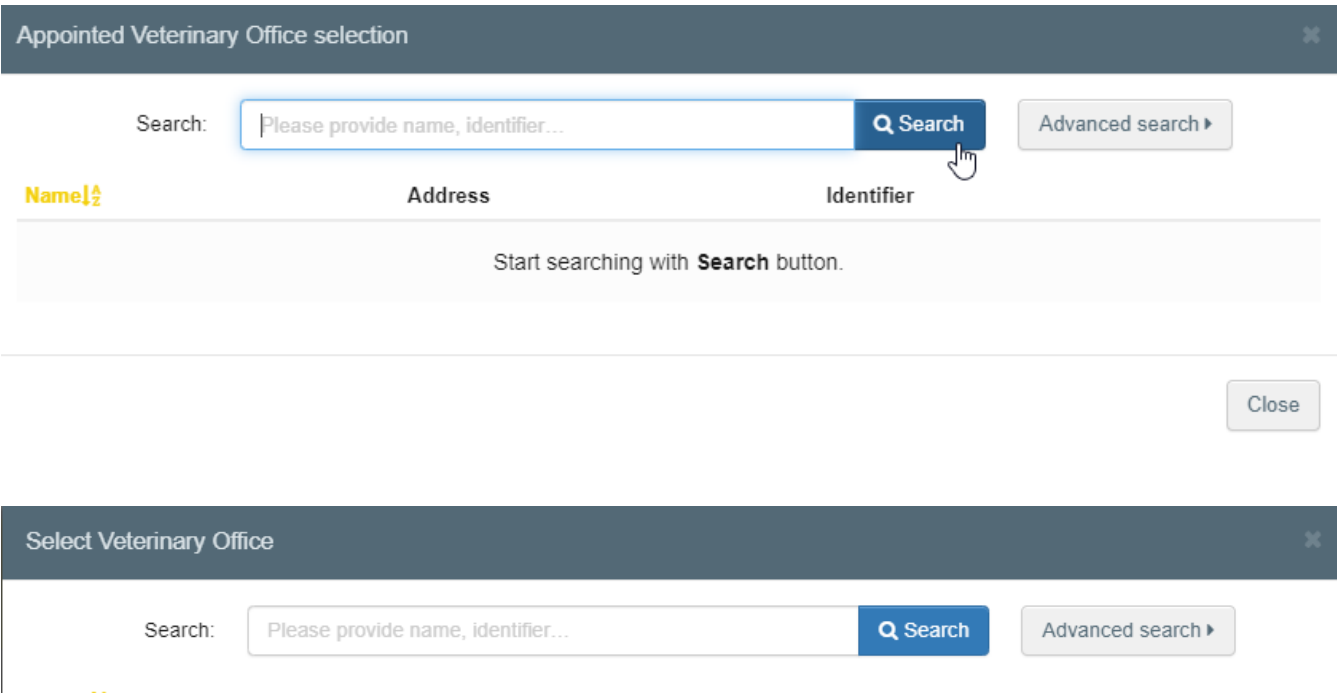

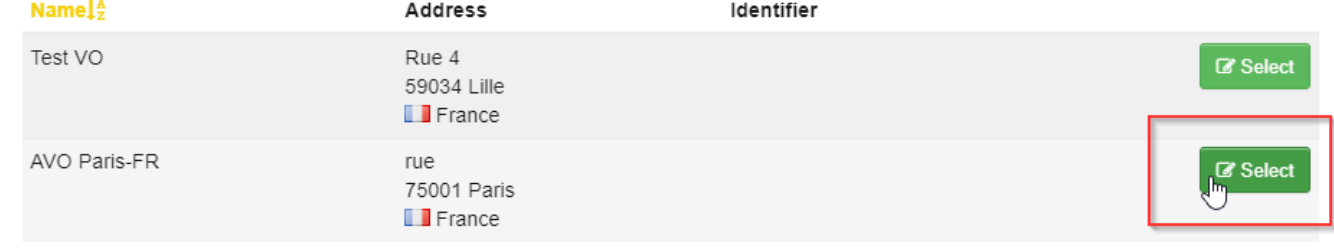

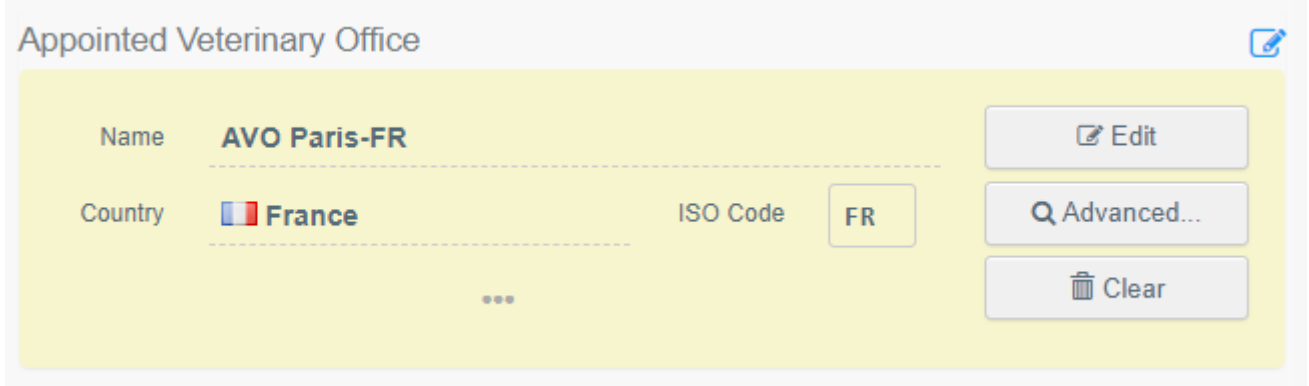

# <span id="page-10-0"></span>Box – I.7 Country of origin

The country of origin will be selected automatically based on the country of the place of dispatch in box I.11

#### <span id="page-11-0"></span>Box – I.8 Region of origin

This box needs to be filled-in, where appropriate, depending on the requirements of the selected model official certificate.

#### <span id="page-11-1"></span>Box – I.9. Country of destination

The country of destination is mandatory. Only the country corresponding to the selected certificate model can be selected.

#### <span id="page-11-2"></span>Box – I.10. Region of destination

This box needs to be filled-in, where appropriate, depending on the requirements of the selected model official certificate.

#### <span id="page-11-3"></span>Box – I.11. Place of dispatch

Indicate the holding/establishment from which the animals or products come from. To fill in this box, follow one of the procedures described for box I.1.

#### <span id="page-11-4"></span>Box – I.12. Place of destination

Indicate the place where the animals or products are being delivered for final unloading. This box is prefilled with the information of the Box I.5 Consignee.

To modify the information of this box, follow one of the procedures described for box I.1.

#### <span id="page-11-5"></span>Box – I.13. Place of loading

Indicate the place where the animals are loaded or the final place where the products are to be loaded in the means of transport.

To fill in this box, follow one of the procedures described for box I.1.

#### <span id="page-11-6"></span>Box - I.14 Date and time of departure

Indicate the date and, when required, time, when animals or products are scheduled to leave the place of loading.

Click on the small calendar icon to choose the date and click on the box to select the exact time (in hours and minutes).

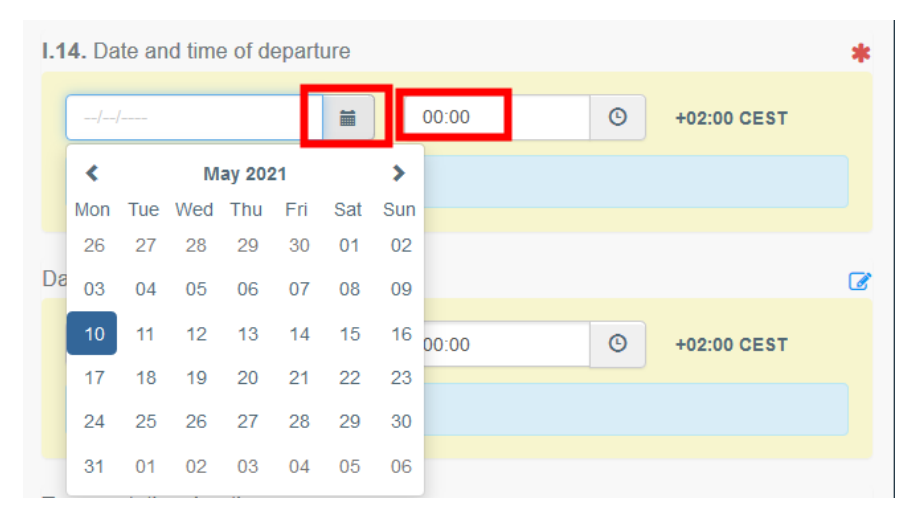

**Tip:** By clicking the small clock icon, you will set the time to the current date and time.

#### <span id="page-12-0"></span>Date of arrival

Indicate the estimated date and time of arrival. This box is optional.

#### <span id="page-12-1"></span>Transportation duration

This box will be filled automatically once the boxes *I.14 departure date time* and *date of arrival* have been filled.

#### <span id="page-12-2"></span>Box – I.15. Means of transport

Click on "**Add means of transport**" to select the means of transport by which the animals or products are leaving the country of dispatch. You have the choice between "**Railway**", "**Road vehicle**", "**Airplane**" or "**Vessel**".

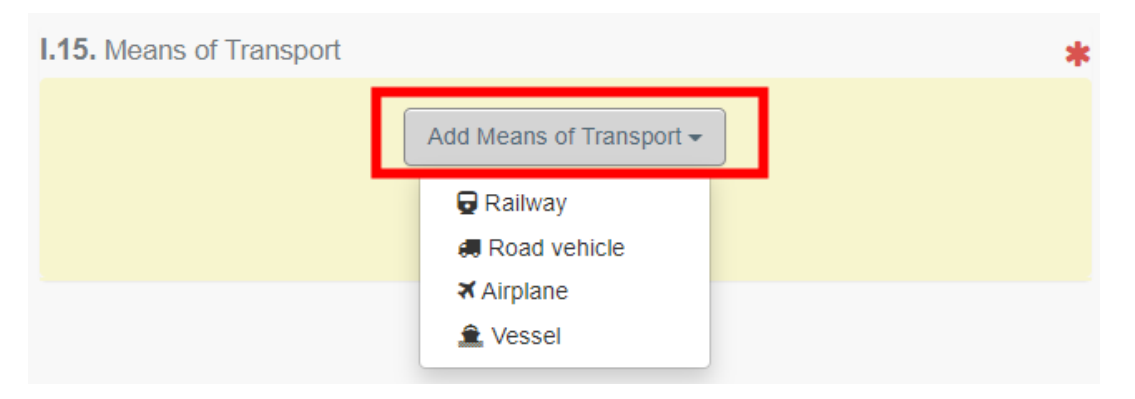

Complete the requested fields:

 If the means of transport is already registered in the system, it will appear in the drop-down list while typing its details.

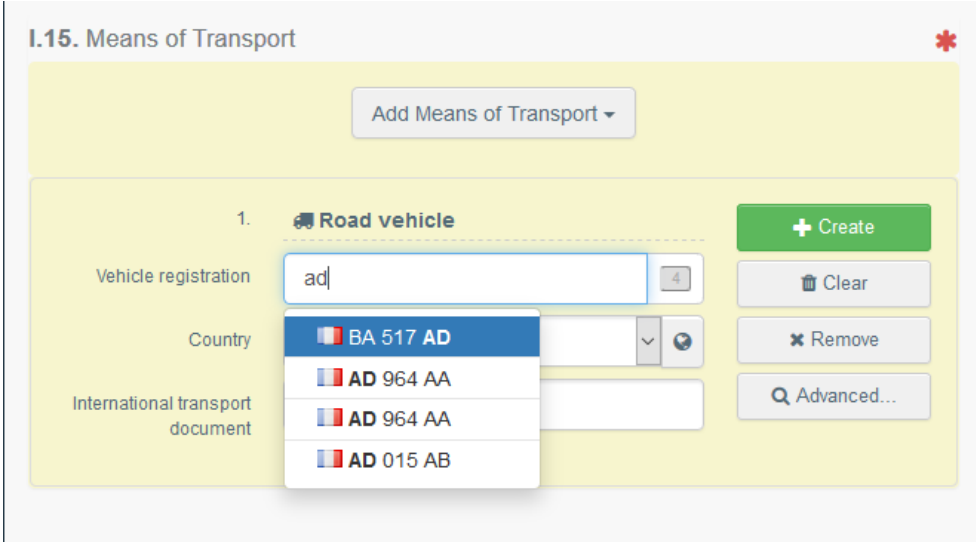

 If it does not registered in the system, complete the relevant fields and click on the green button "**+ Create**".

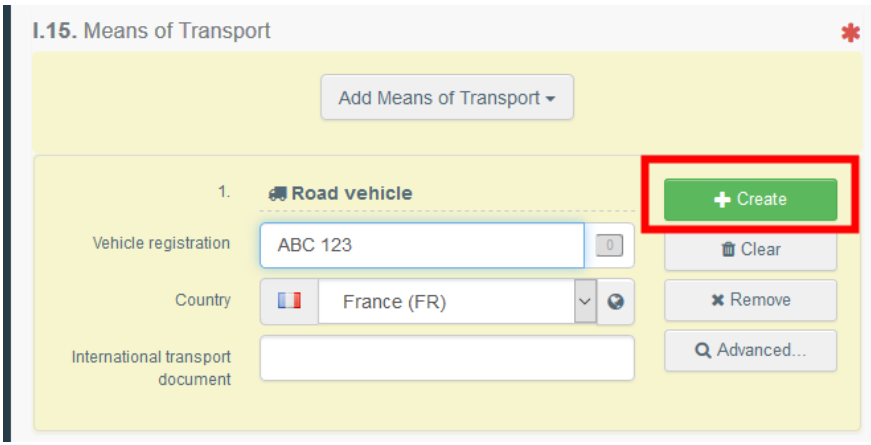

You can add several means of transport and order them by dragging the items with the double sense arrows on the left.

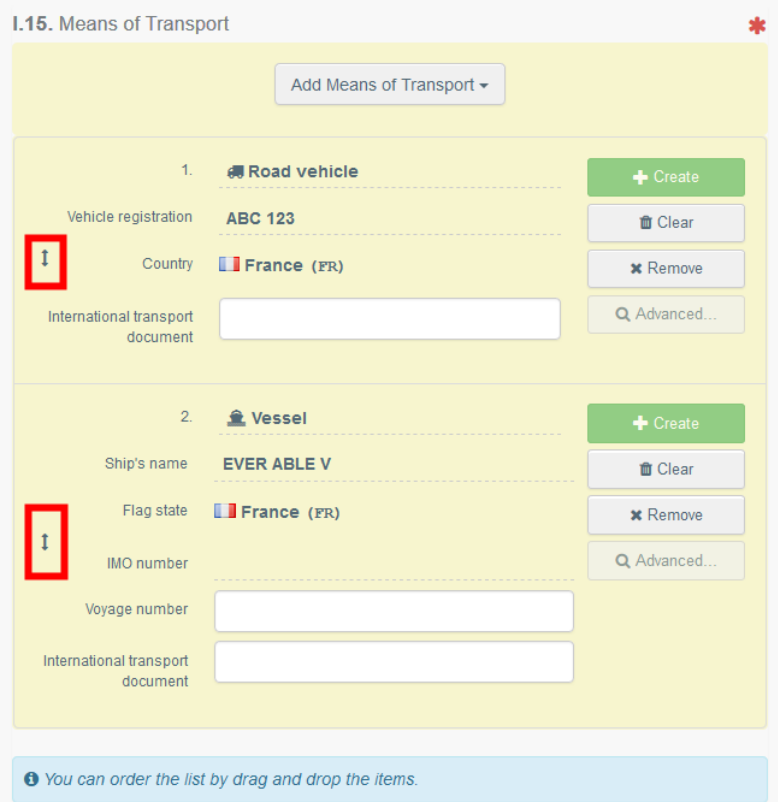

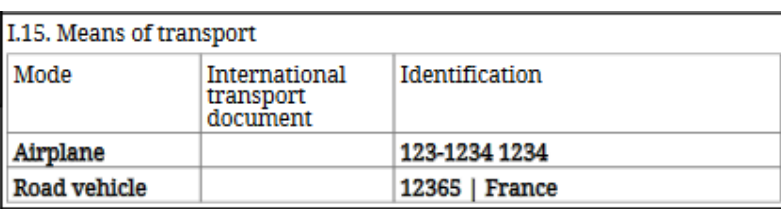

#### <span id="page-14-0"></span>Box – I.16. Entry point

You have the possibility to indicate either:

- The country:

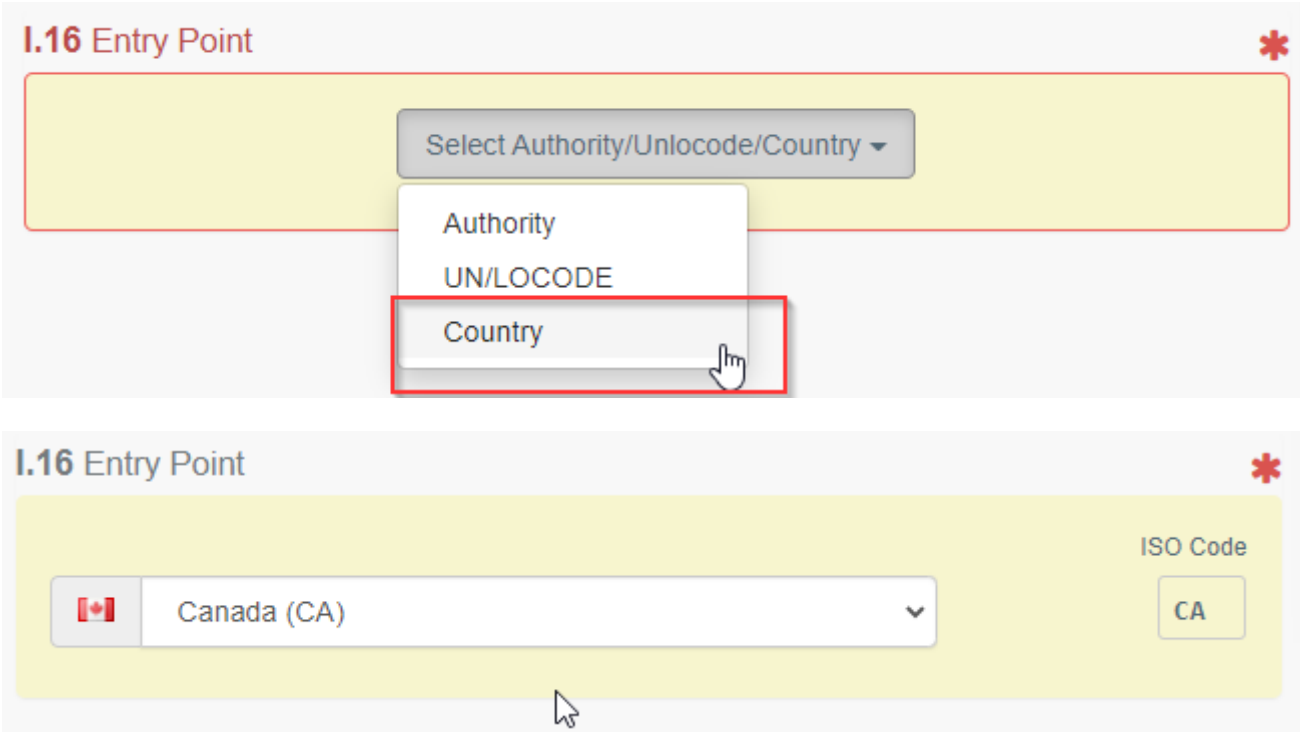

- The Authority entity where the animals/goods will enter the country of destination, e.g. Border Control Post,

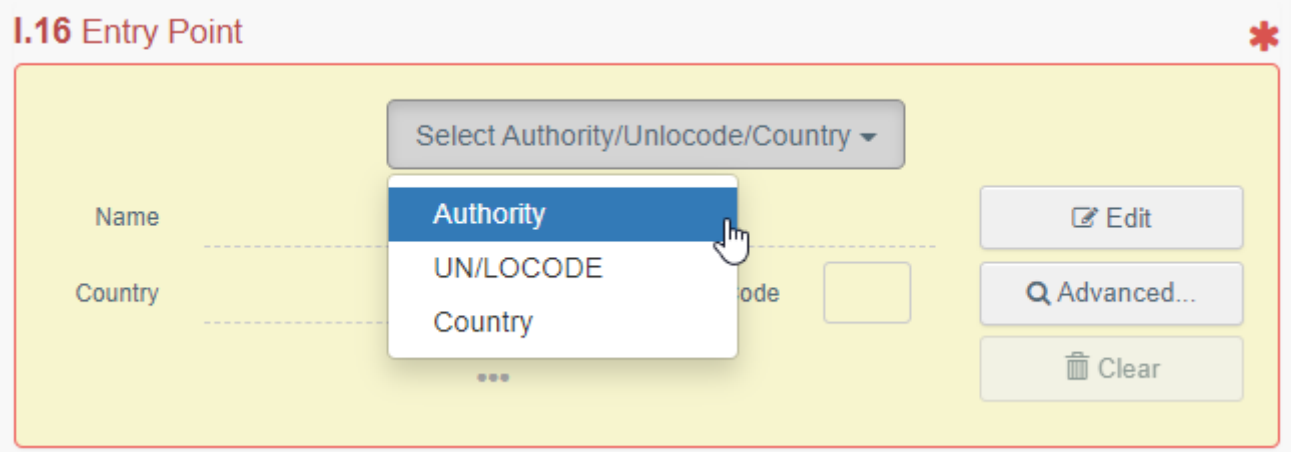

Click on "Edit" and type the name or the Code of the Authority:

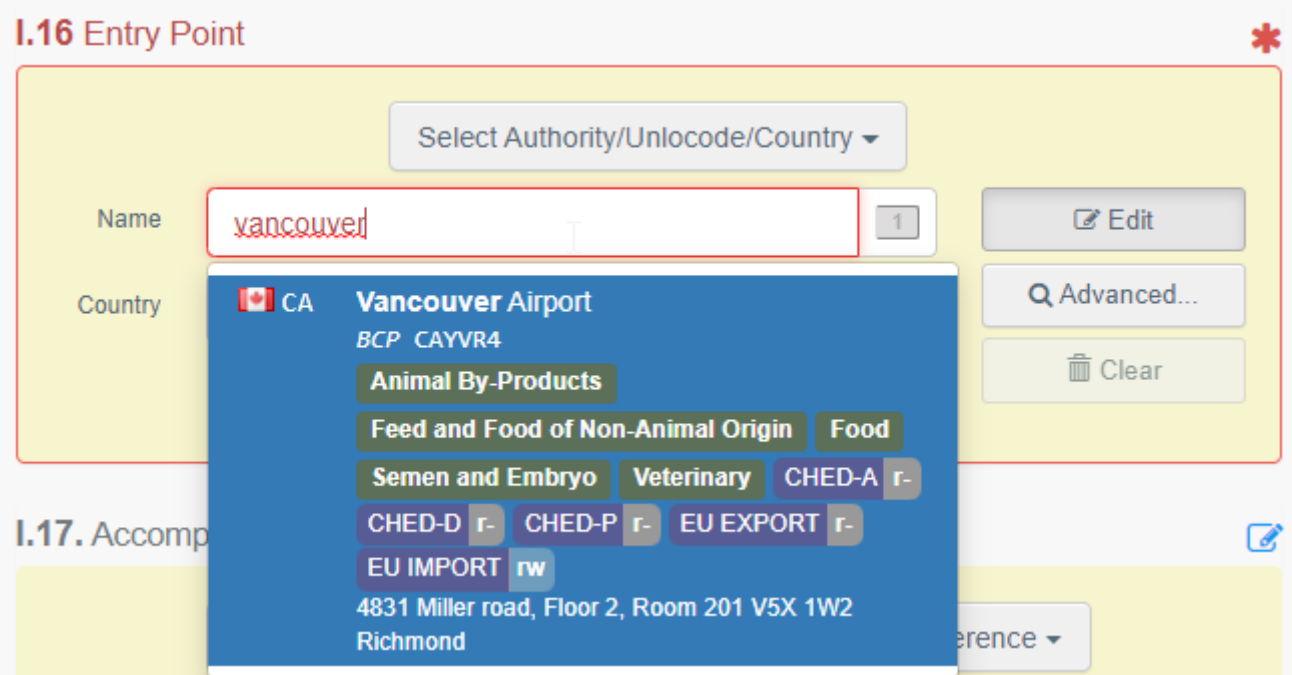

Or use the Advanced search to search the ad-hoc Authority:

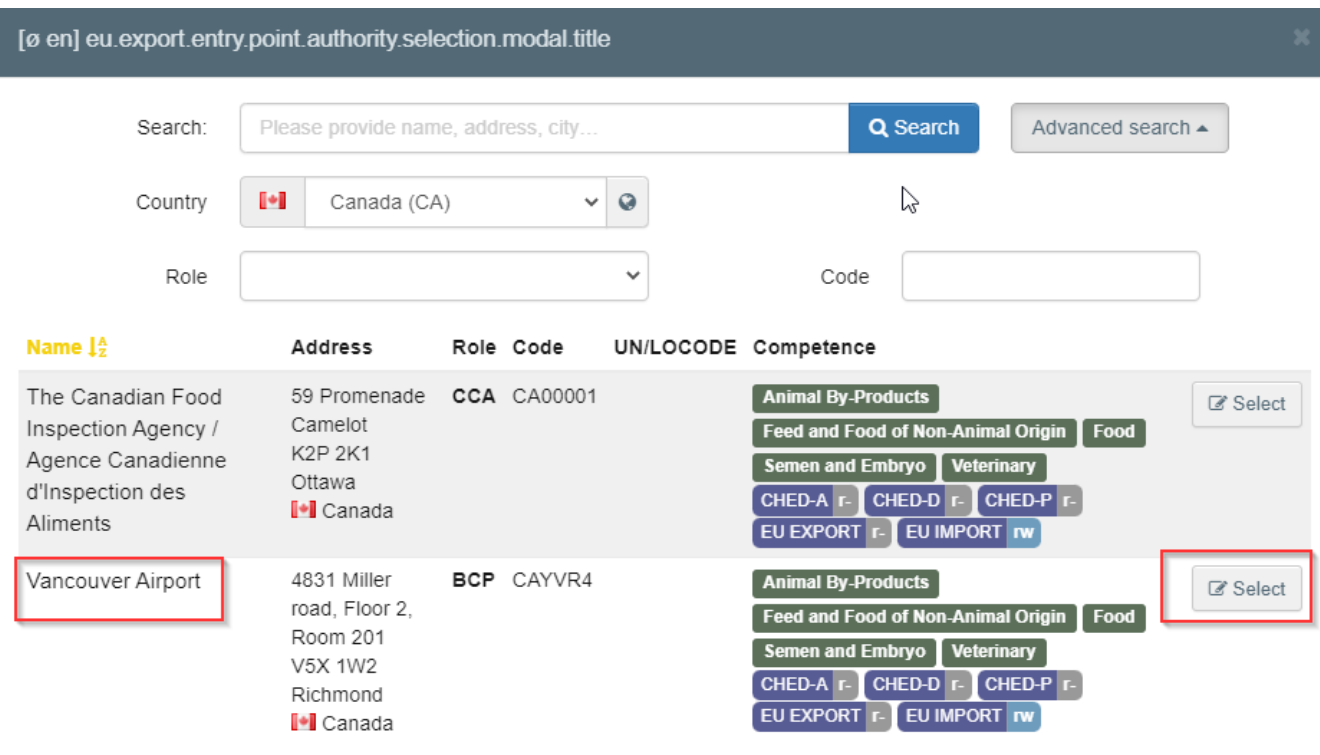

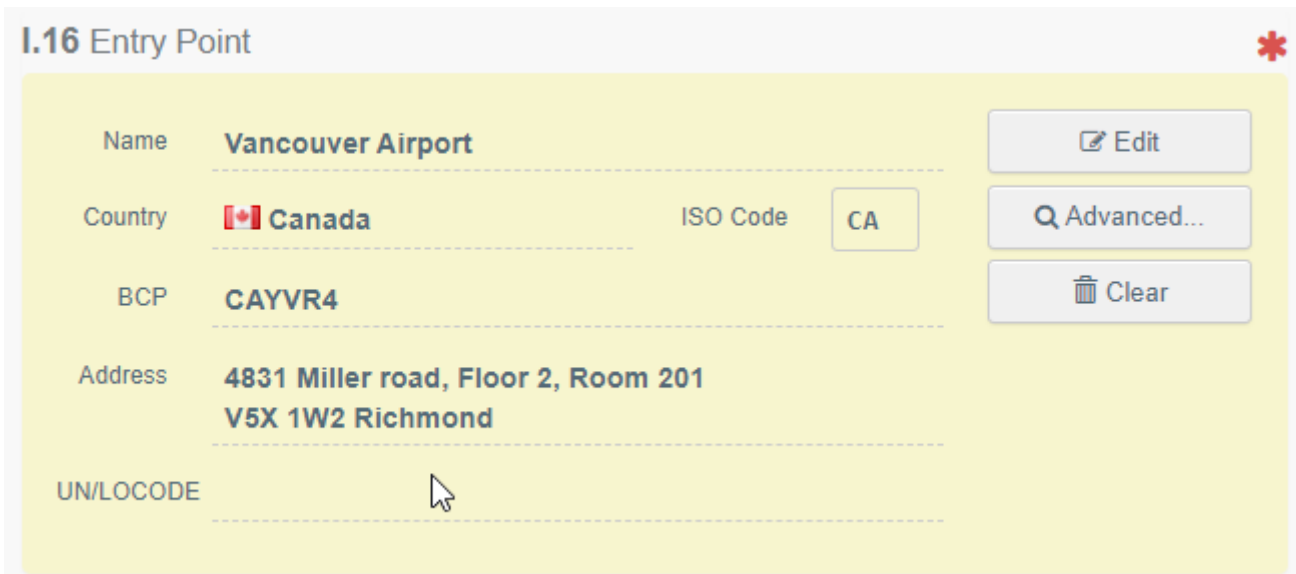

- The UN/LOCODE:

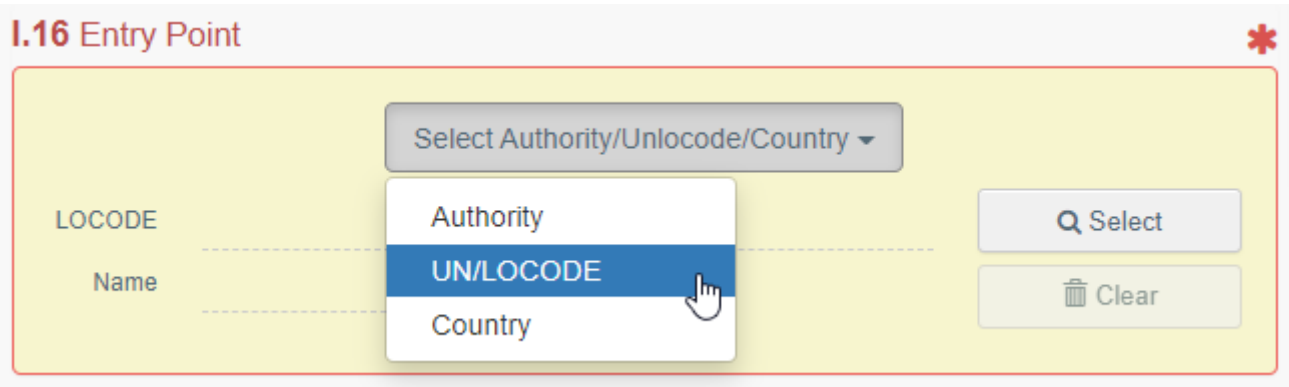

## Click on "UN/LOCODE" and then on "Select"/"Advanced search":

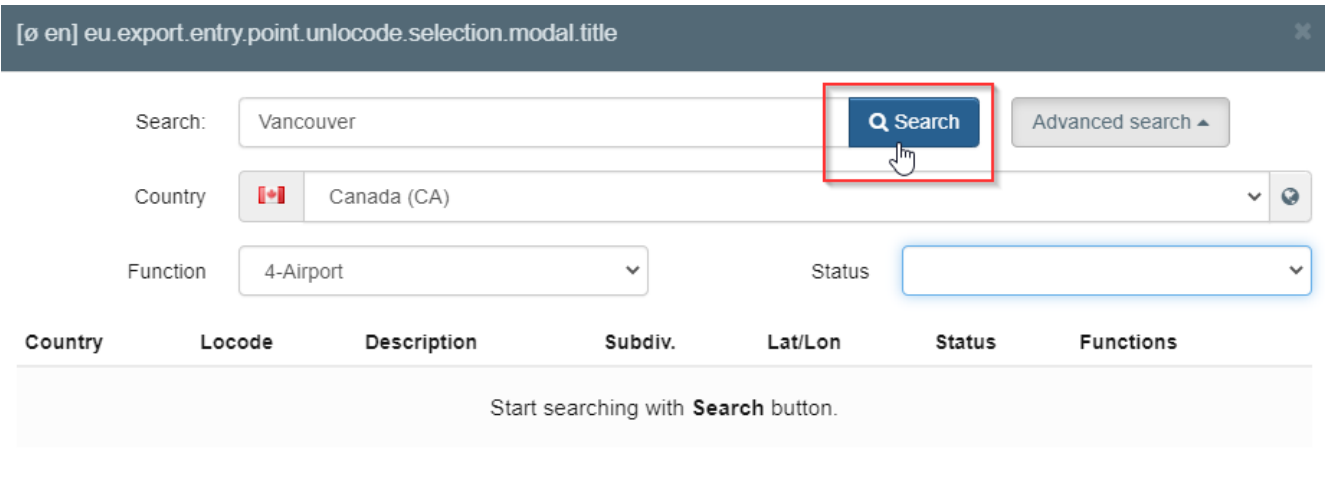

 $Close$ 

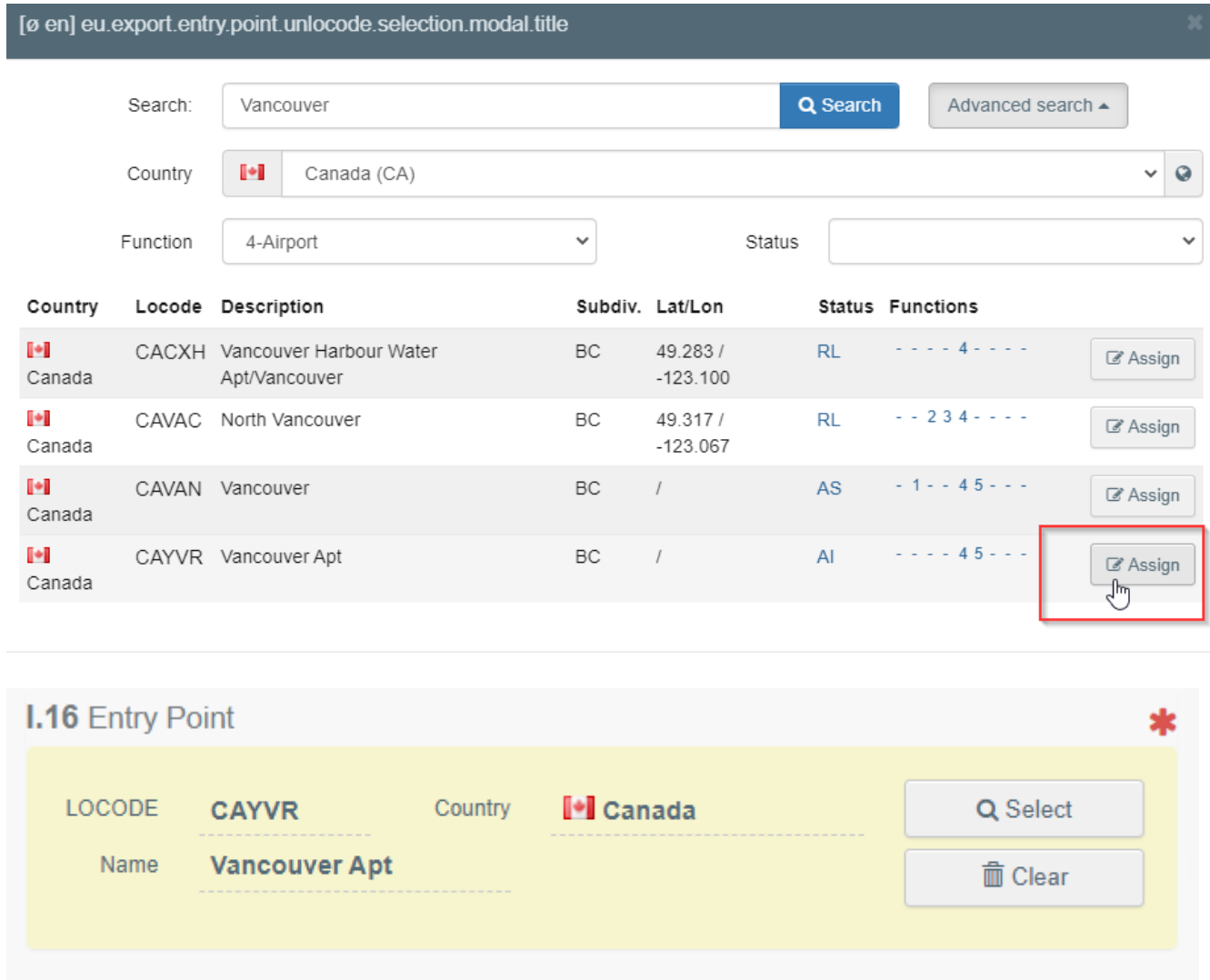

#### <span id="page-17-0"></span>Box –Transporter

Indicate the name of the person or the operator in charge of the transport. To fill in this box, follow one of the procedures described for box I.1. You can indicate multiple Transporter operators.

#### <span id="page-17-1"></span>Box – I.17. Accompanying documents

This box enables the uploading of relevant documents.

**• "Add Accompanying Document**": choose the type of document from the corresponding drop-down list and enter all relevant information, such as "**Number**", "**Date**" and "**Country**".

If you wish to upload a file, then click on the "**Select file(s)**" button. Don't forget to click on "**✓ Apply"**.

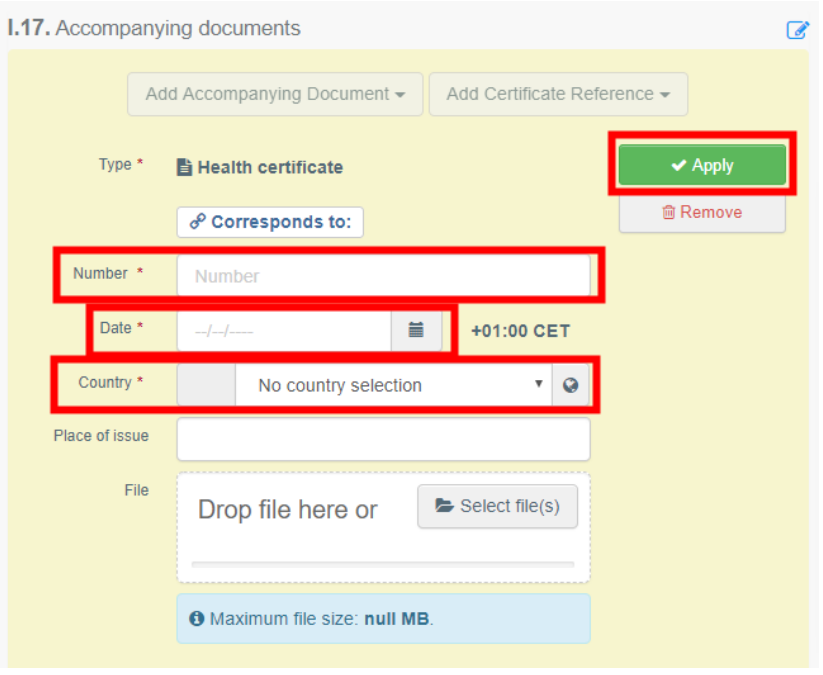

**• "Add Certificate Reference**": You may link an INTRA trade certificate to the EXPORT certificate. Only INTRA certificates issued prior to the EXPORT certificate can be selected:

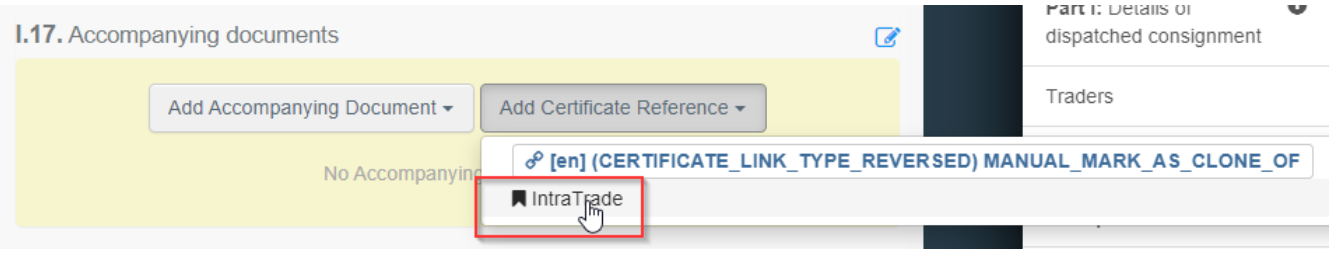

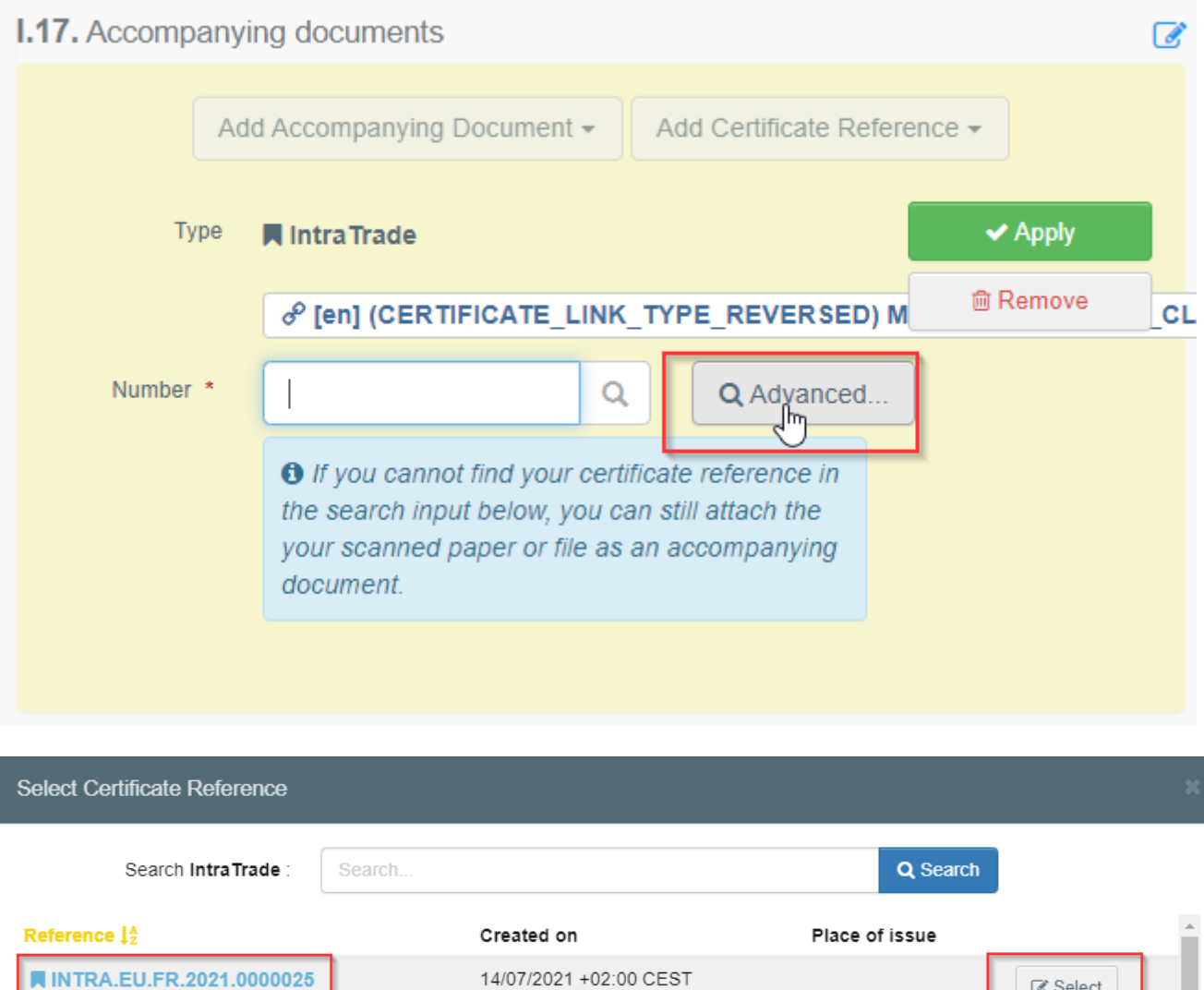

15/07/2021 +02:00 CEST

 $\Delta$ 

 $\mathbb Z$  Select

 $\ensuremath{\mathcal{C}}$  Select

This certificate will be available as a hyperlink in the EXPORT certificate.

■ INTRA.EU.FR.2021.0000027

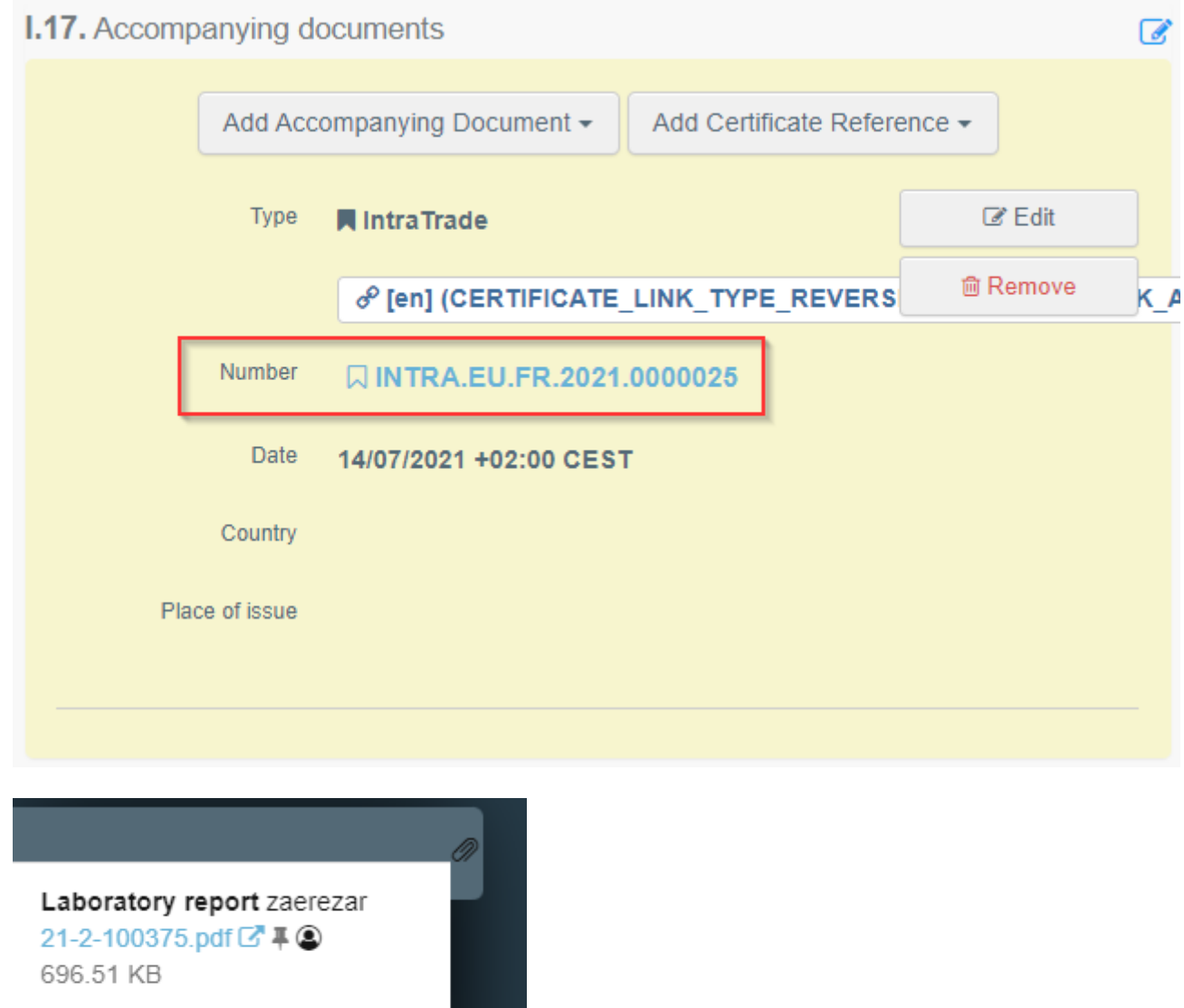

**QINTRA.EU.FR.2021.0000025**  $\blacklozenge$ 

It is possible to add several Accompanying documents and to order them by dragging and dropping the items with the double sense arrows on the left.

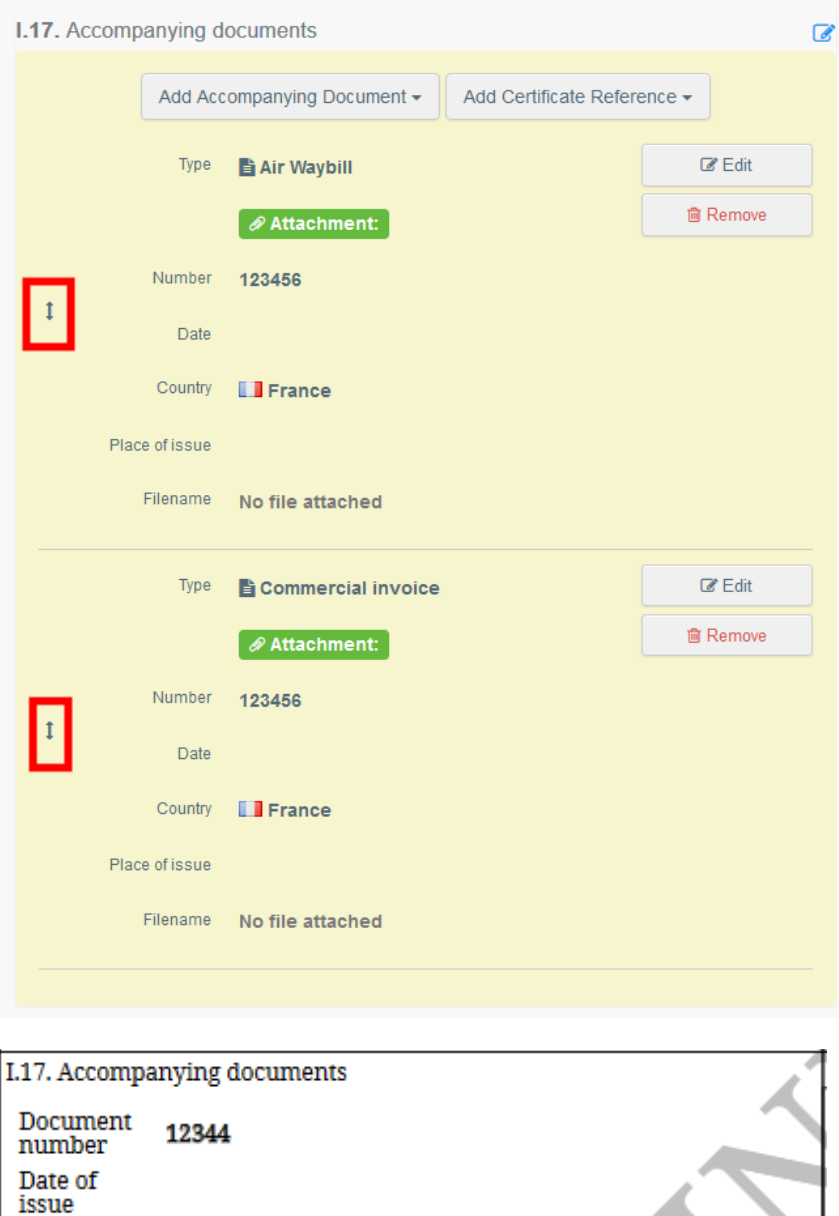

#### <span id="page-21-0"></span>Box – I.18. Transport conditions

France (FR)

France (FR)

5678

Country

Place of<br>issue

Date of<br>issue Country

Place of issue

Document<br>number

Tick one of the available options. The options may vary according to the selected CN code/Certificate Model.

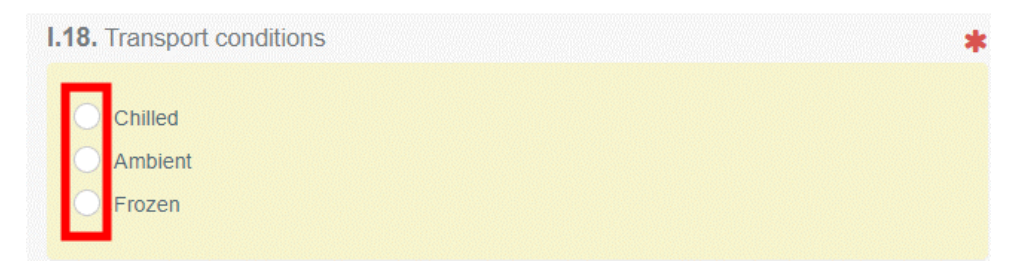

#### <span id="page-22-0"></span>Box – EU Exit Point

Indicate the EU exit Point by using one of the procedures described for box I.1.

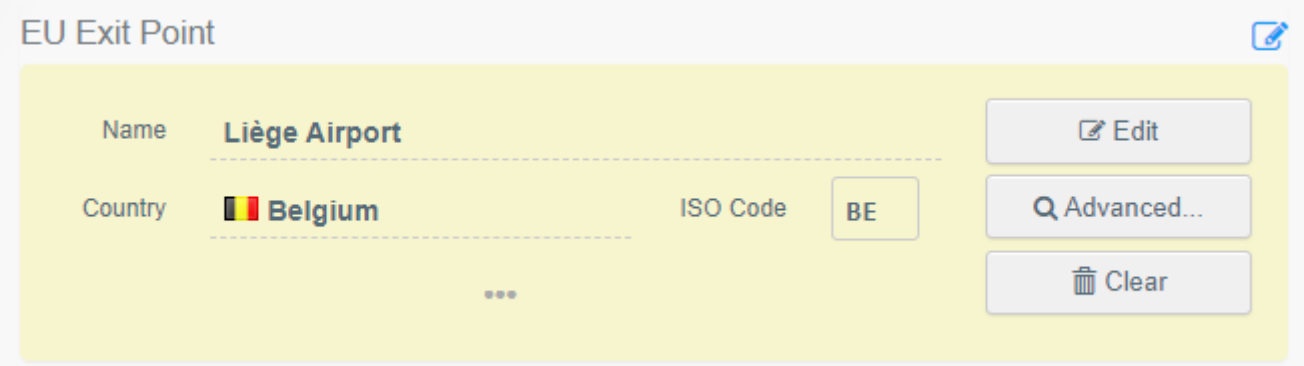

#### <span id="page-22-1"></span>Box – I.19. Container No/ Seal No

Where applicable, indicate the container number and seal number.

#### <span id="page-22-2"></span>Box – I.20. Certified as or for

Select the correct option for the intended use of the consignment. The options displayed depend on the selected Certificate model.

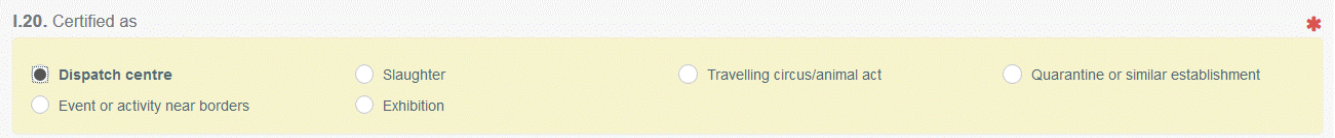

#### <span id="page-22-3"></span>Box – I.21. For transit through a third country

In case of transit through a third country, select the third country from the drop-down menu, then select the Exit point and the Entry point in the EU. You may select more than one country.

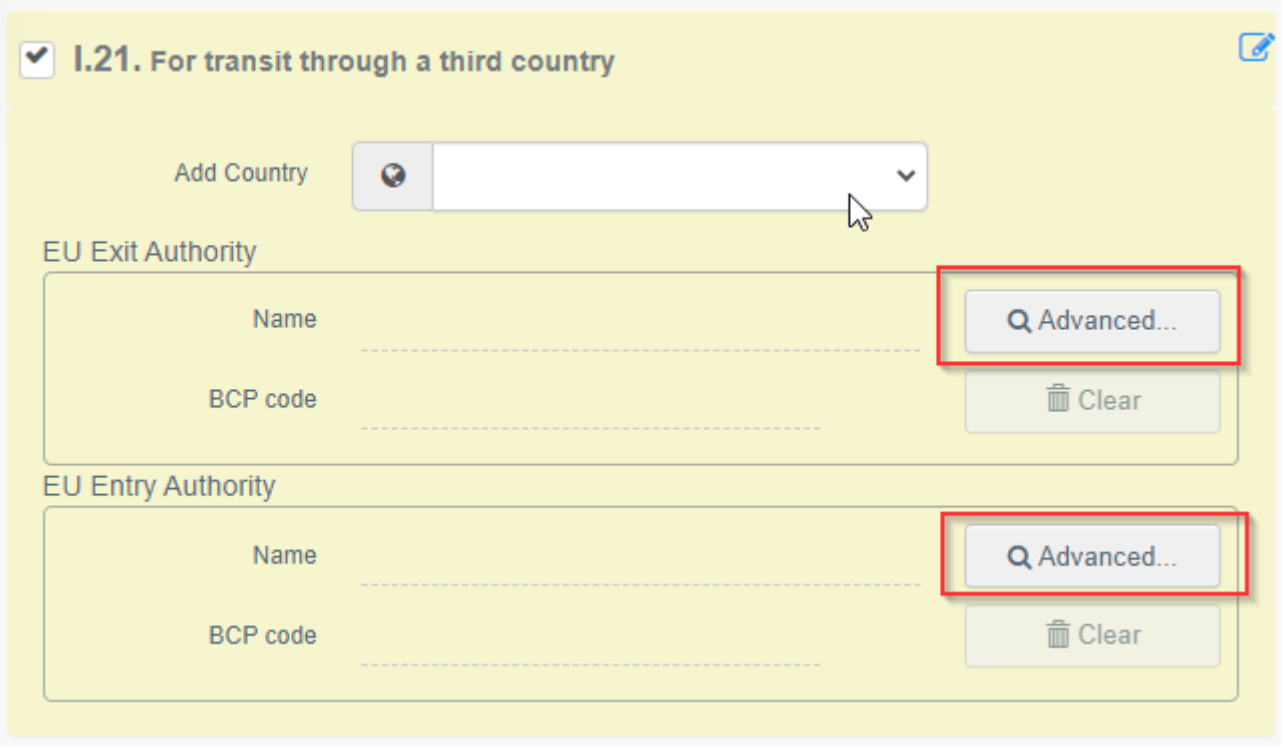

### <span id="page-23-0"></span>Box – I.22. For transit through Member State(s)

In case of transit through Member State(s), select the relevant Member State(s) from the drop-down list. You may select more than one Member States. The central authorities of the indicated Members States will be able to access the EU EXPORT certificate.

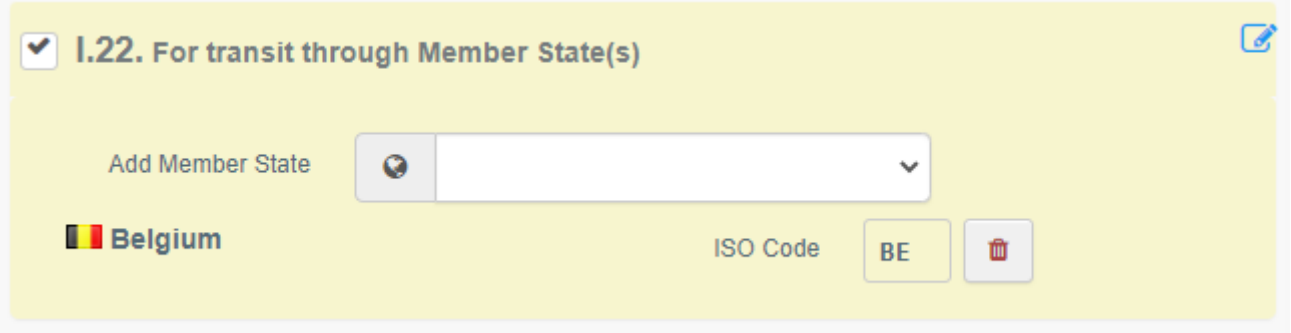

#### <span id="page-24-0"></span>Box – I.28. Description of consignment

Fill-in the requested information for each box by typing or selecting an option from the drop-down menu. Don't forget to define the quantity and weight unit.

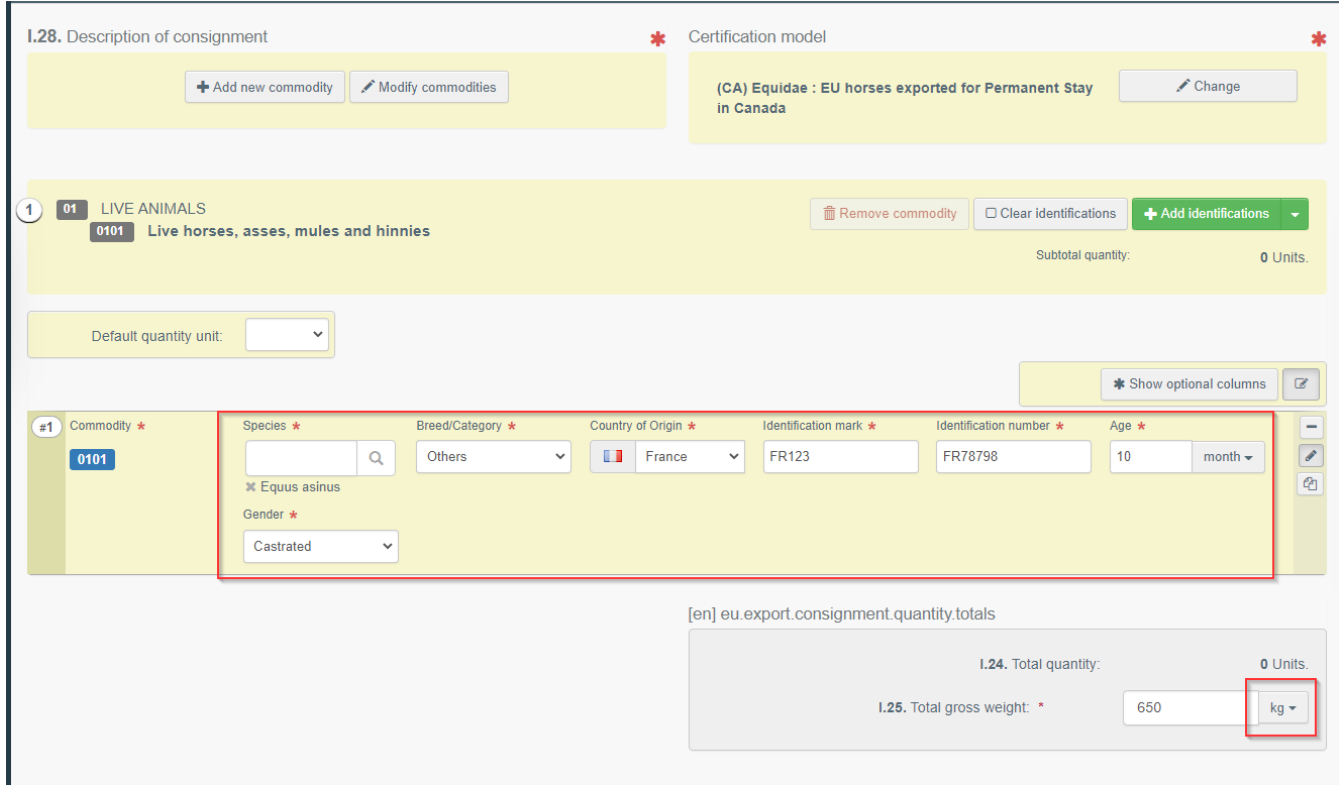

Several other options are also available:

 "**+ Add new commodity**" or "**Modify commodities**" will allow you to add a CN code or change the CN code selected.

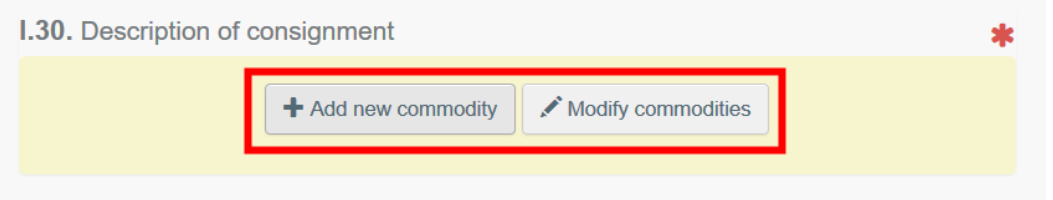

**•** The box "**certification model**" is automatically filled depending on the model you selected when choosing the CN code at the beginning of your EU EXPORT. You can modify the model by clicking on "**Change**".

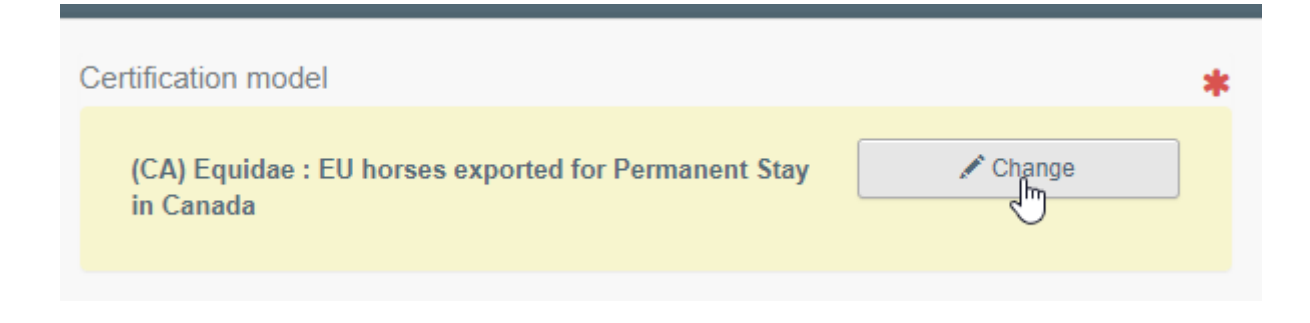

- "**Remove**" will delete the selected commodity from the certificate.
- "**Clear identifications**" or **"+ Add identifications**" will affect the lines of commodities included in the certificate. You can also delete, modify or add 5, 10, 50 or 100 rows by clicking on the small icons on the right side of the box.

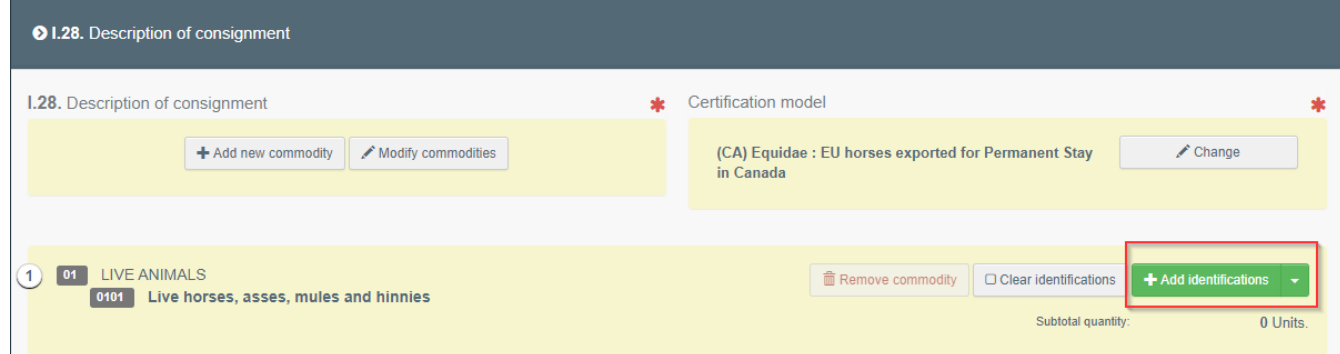

• The upload of a CSV or excel file is available:

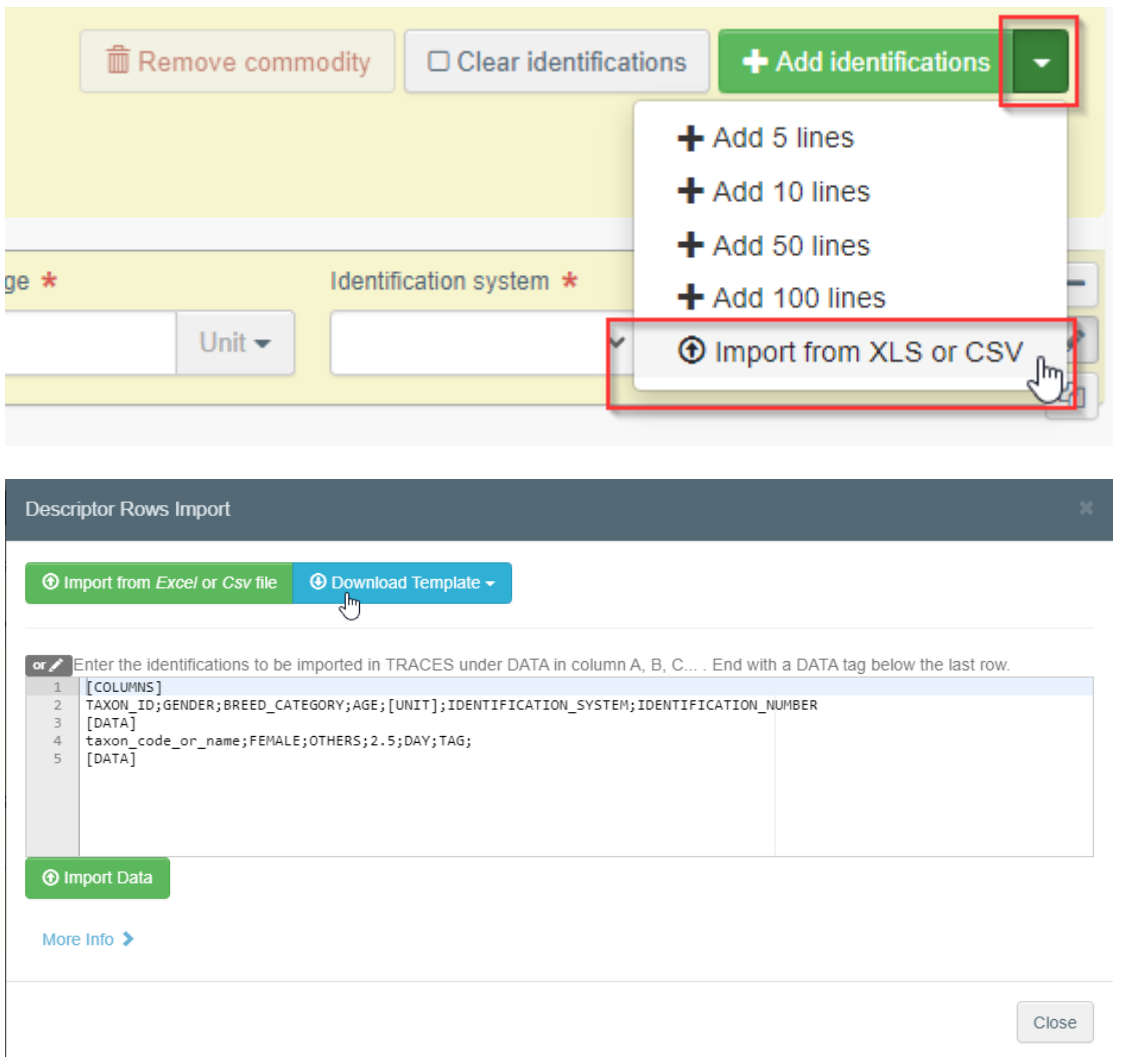

As a first step, you can download the template, then after inserting the relevant data in the excel or CSV file, use the "Import from *Excel* or *Csv* file" button to select and upload the file you have created.

#### Another option is to directly insert the data in the open field:

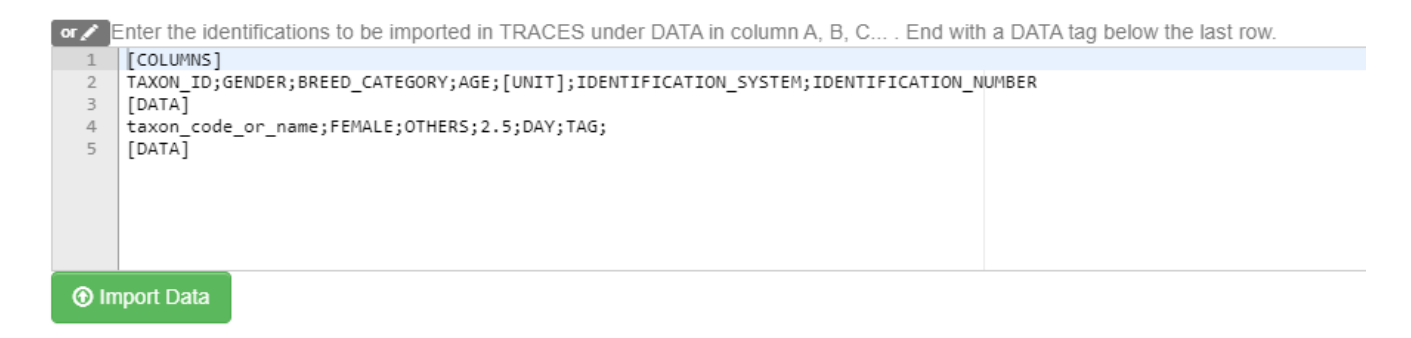

More detailed information about the data format is available by clicking on "More info":

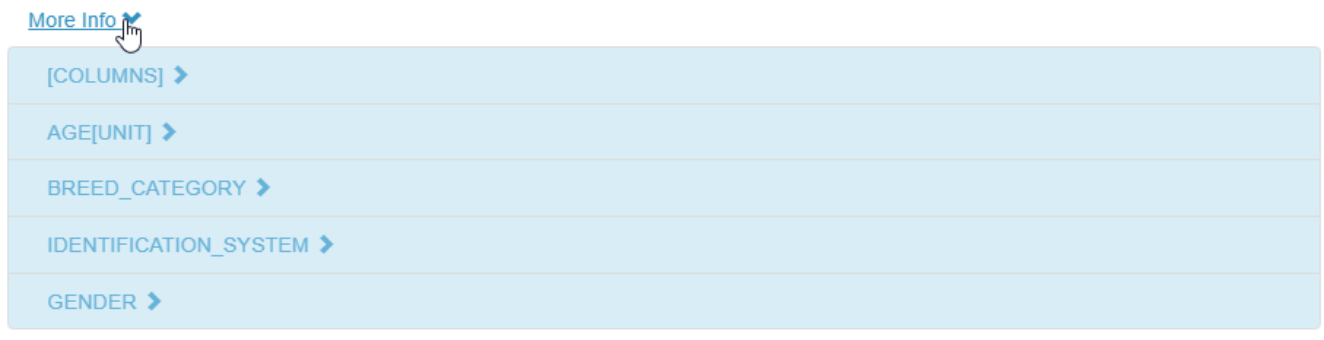

#### <span id="page-26-0"></span>Box – Identification of applicant

This box will be automatically filled with the details of the person submitting the EU INTRA.

# <span id="page-26-1"></span>Submit the EU EXPORT

When the EU EXPORT is filled-in, you may:

**Save it as draft**" to modify it or submit it later. In this case, the certificate will have the status "**Draft**". Only economic operators can access a certificate in status "Draft".

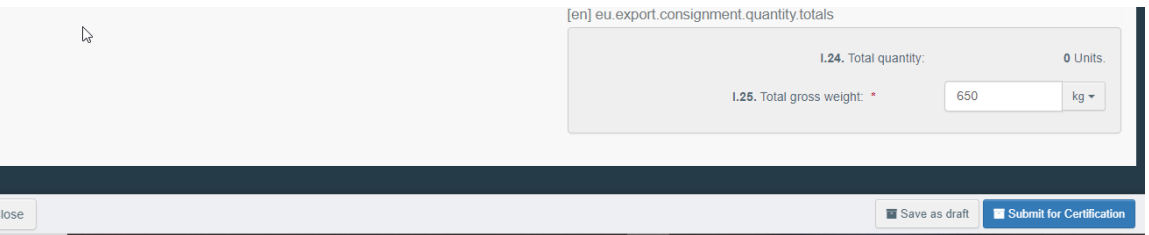

**• "Submit for certification**" to submit the certificate to the competent authorities in charge of certifying it. After the submission, the certificate will be in status "**New**". Economic operators can still edit the information in certificates in status "New". The competent

authorities in charge of endorsing the certificate have access to the EU EXPORT to complete the Part II.

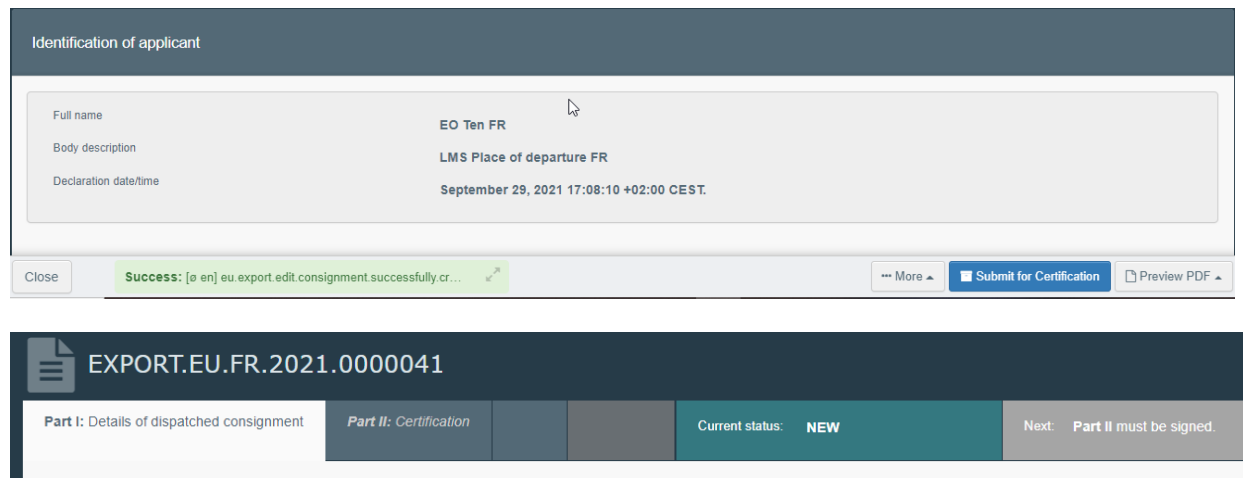

#### <span id="page-27-0"></span>Error message

If you filled in any of the boxes incorrectly, or missed a box, an "**Error**" message will appear. Click on the "**expand**" sign on the right-hand side of the error message to read the message in more detail. Click on each of the messages to be redirected to the box that requires modification.

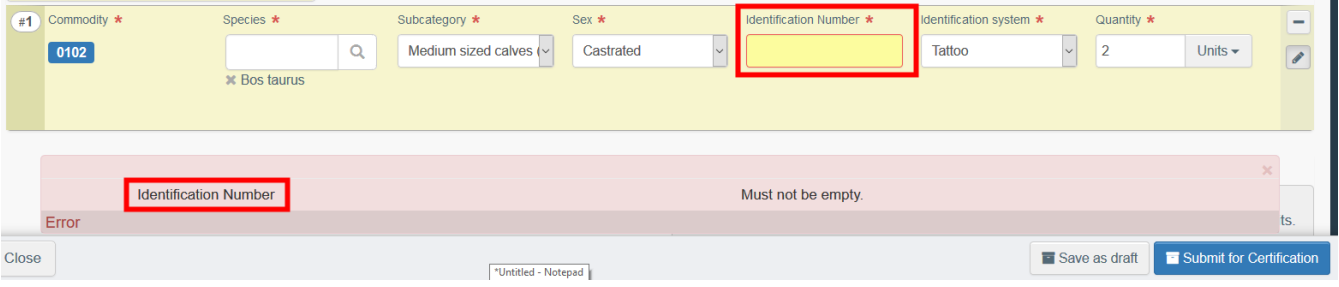

Do not forget to submit for certification once you have applied the necessary corrections.

#### <span id="page-27-1"></span>Other options

At the bottom part of the page, you will have the following options:

By clicking on the "**More"** button you can:

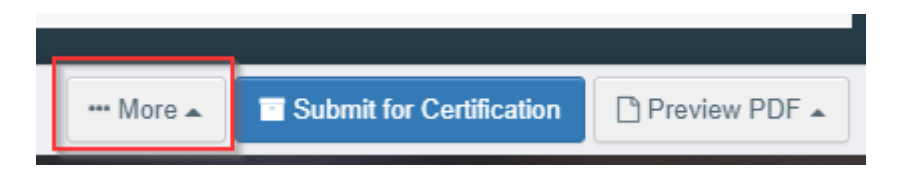

"**Delete**": allows you to delete the EU EXPORT.

 "**Copy as new**": copies most of the fields of the certificate that is currently open to create a new EU EXPORT certificate. The initial EU EXPORT is not altered in any way if you decide to perform this action.

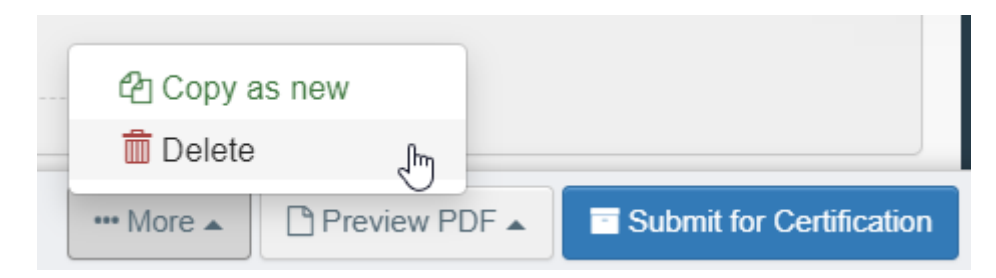

**→** By clicking on the button "**Preview PDF**", the system will display the certificate PDF.

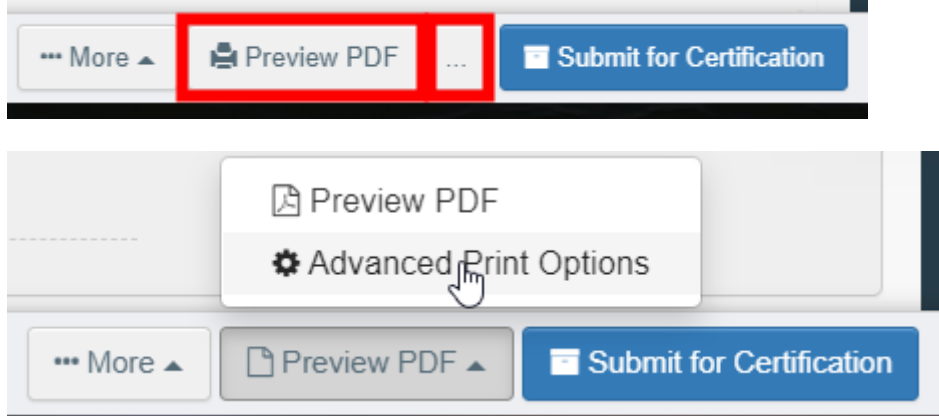

◆ By clicking on "**Advanced Print Options",** the system will display the language selection window, which enables you to print the certificate PDF in several languages at the same time.

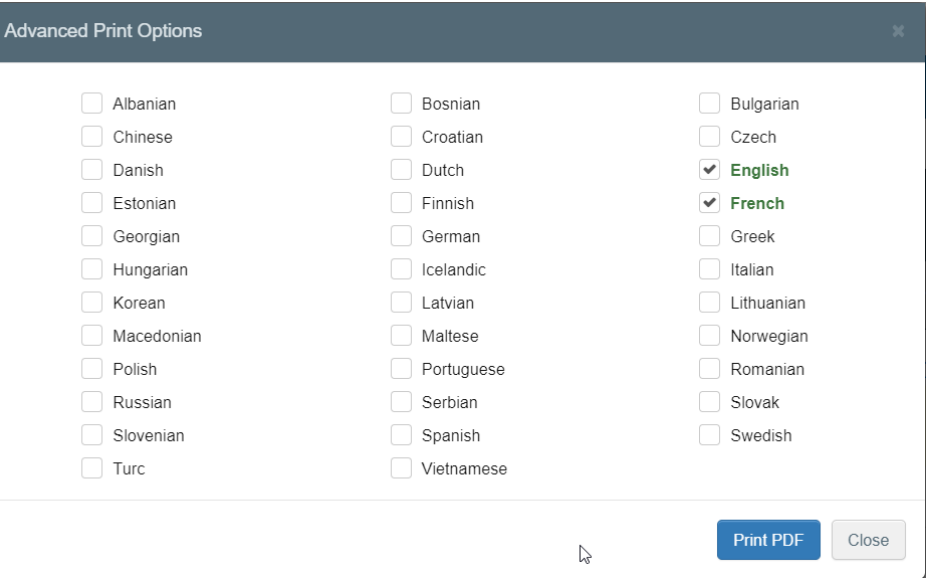

# <span id="page-29-0"></span>**PART II – Certification – to be filled-in by local/central authority appointed veterinary offices users (LCA/CCA - AVO)**

As LCA/CCA, you can access the EU Export and modify all the information in Part I.

**Tip**: If you wish to prevent the operator from modifying further the EU EXPORT, you can "Sign as in progress". This option set the certificate in status "*In progress*", which means that the EO can no longer modify the data in Part. I.

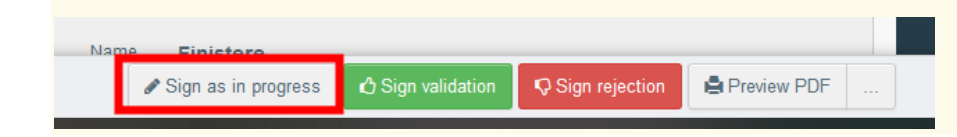

# <span id="page-29-1"></span>Sign the EU EXPORT

Go to the tab "**Part II: Certification**" and tick the relevant boxes/options provided in the health information part, as appropriate.

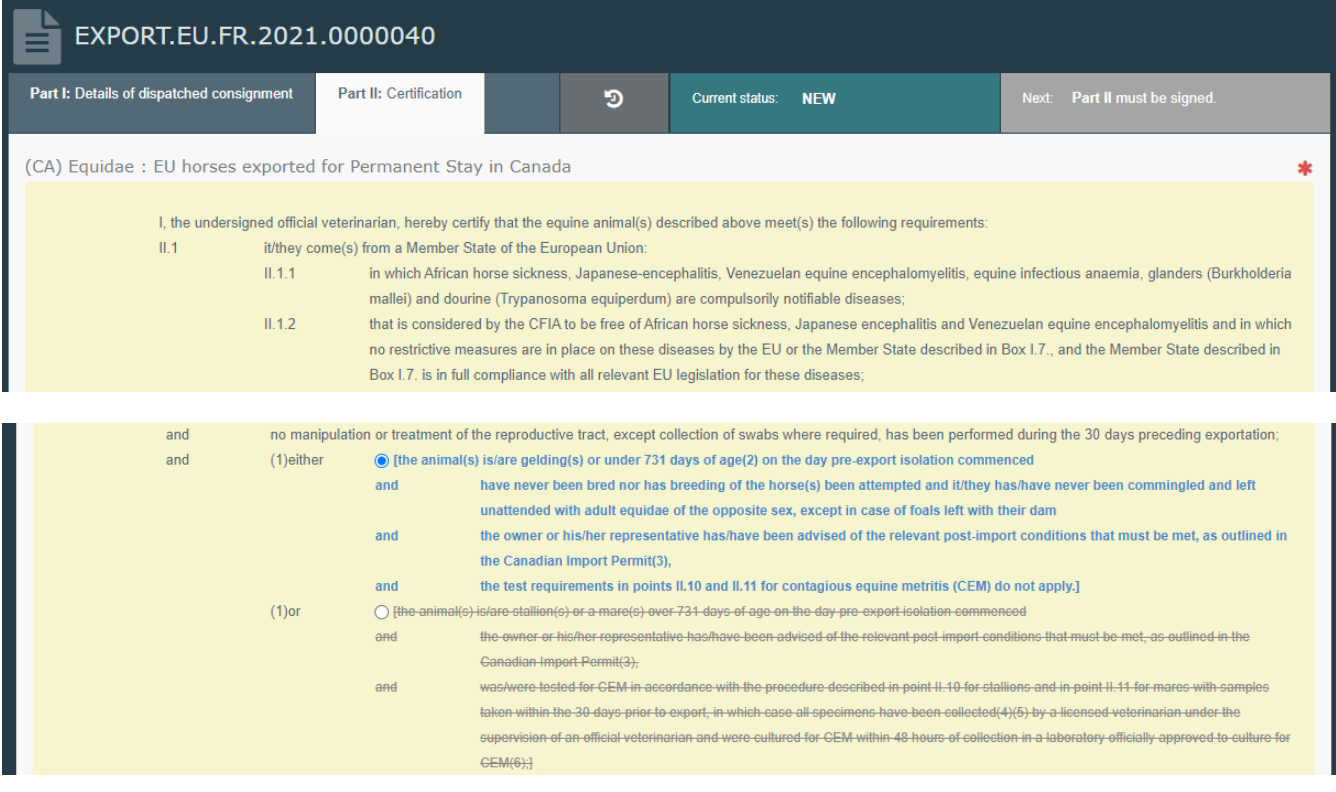

To finalise the document, click on "**Sign validation**" or "**Sign rejection**".

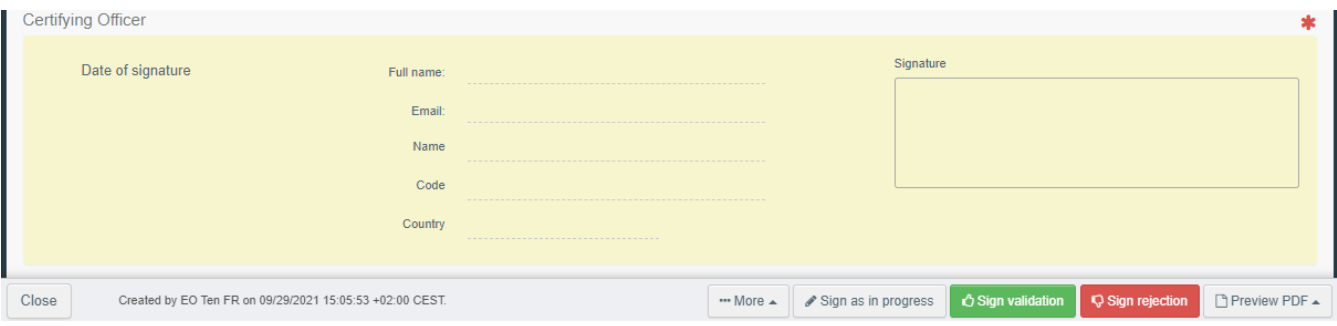

**Note**: This option does not qualify as the application of the electronic seal that is required for the issuance of electronic certificates.

## <span id="page-30-0"></span>Other options

By clicking on "**More"** at the bottom of the page you can:

- **Cancel** the document
- **Replace**: create a replacement of the EXPORT in case some information need to be changed after the decision has been taken. The first EXPORT will then have the status "*Replaced*" and the authority will be able to apply a new decision on the new EXPORT. Both certificates will be linked, and this link will appear on the printed certificate as well.

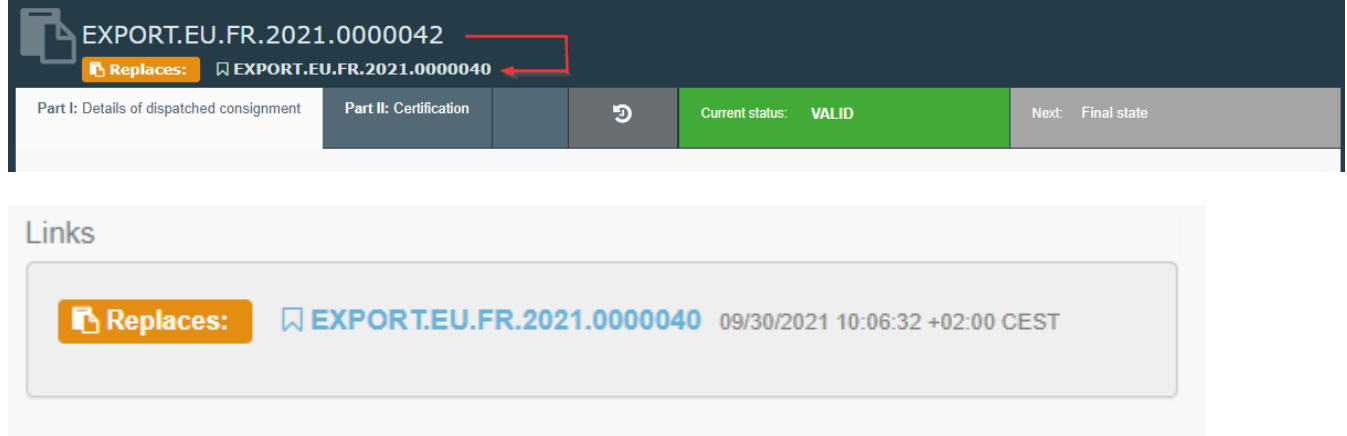

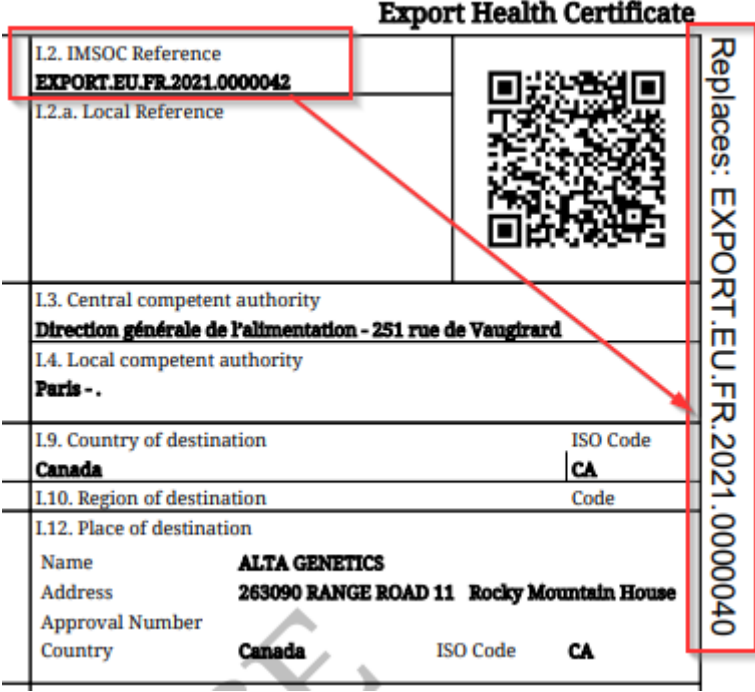

**Copy as new**: copies most of the fields of the certificate that is currently open to create a new EU EXPORT certificate. The initial EU EXPORT is not altered in any way if you decide to perform this action. The two EXPORT certificates are not linked nor associated by any means.

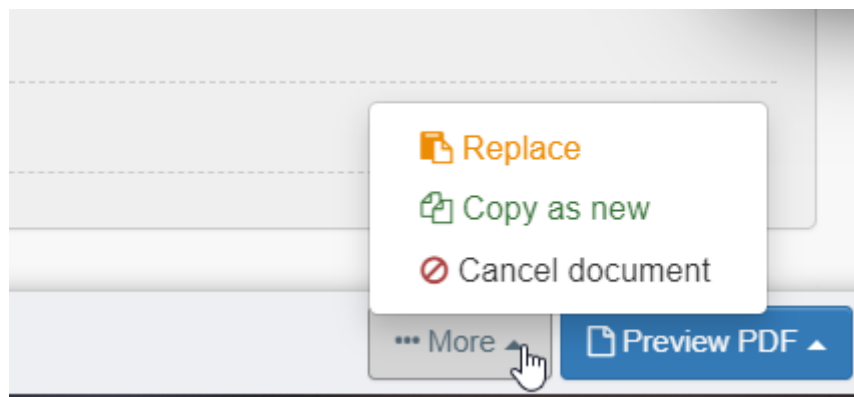

You can preview the PDF by clicking on "**Preview PDF"**. To choose one or more languages, click on "Advanced print options" and select the relevant languages:

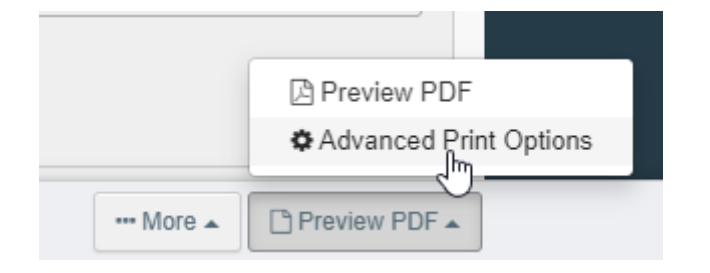

**Advanced Print Options** 

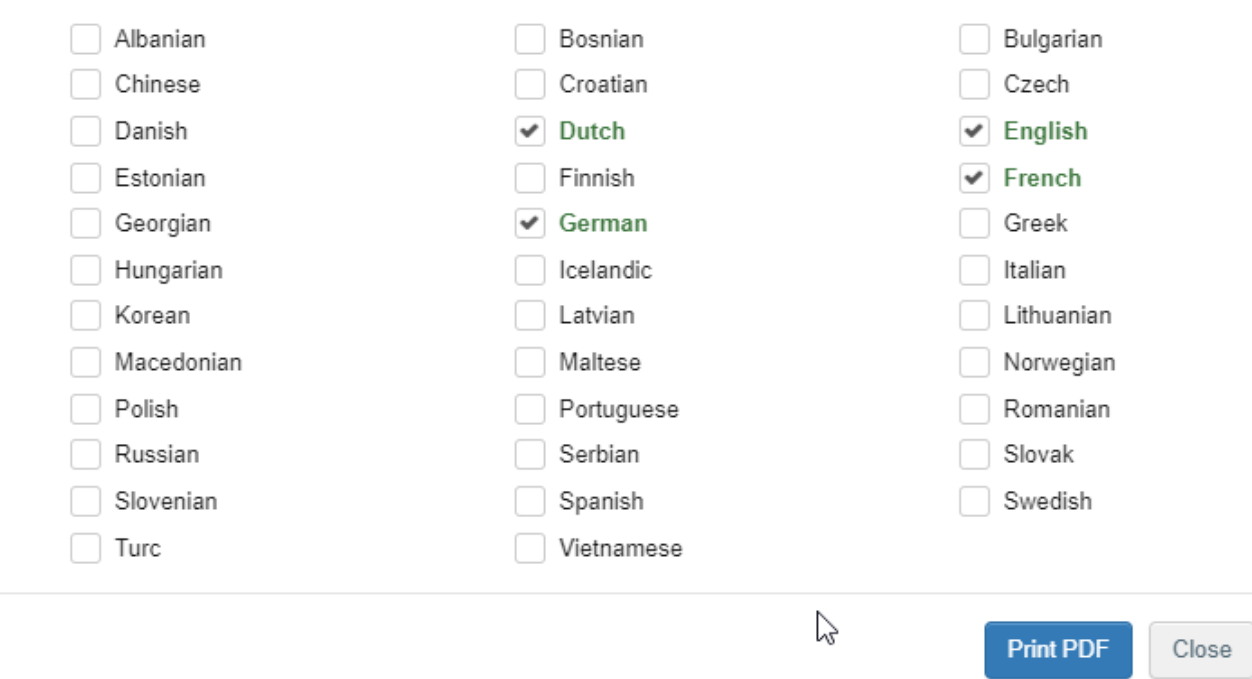